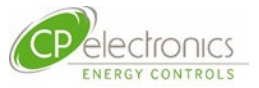

# **RAPID ELS Emergency Lighting Server**

# **User Operation Guide**

**Issue: 1.0**

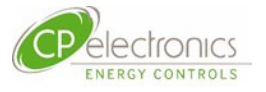

# Contents

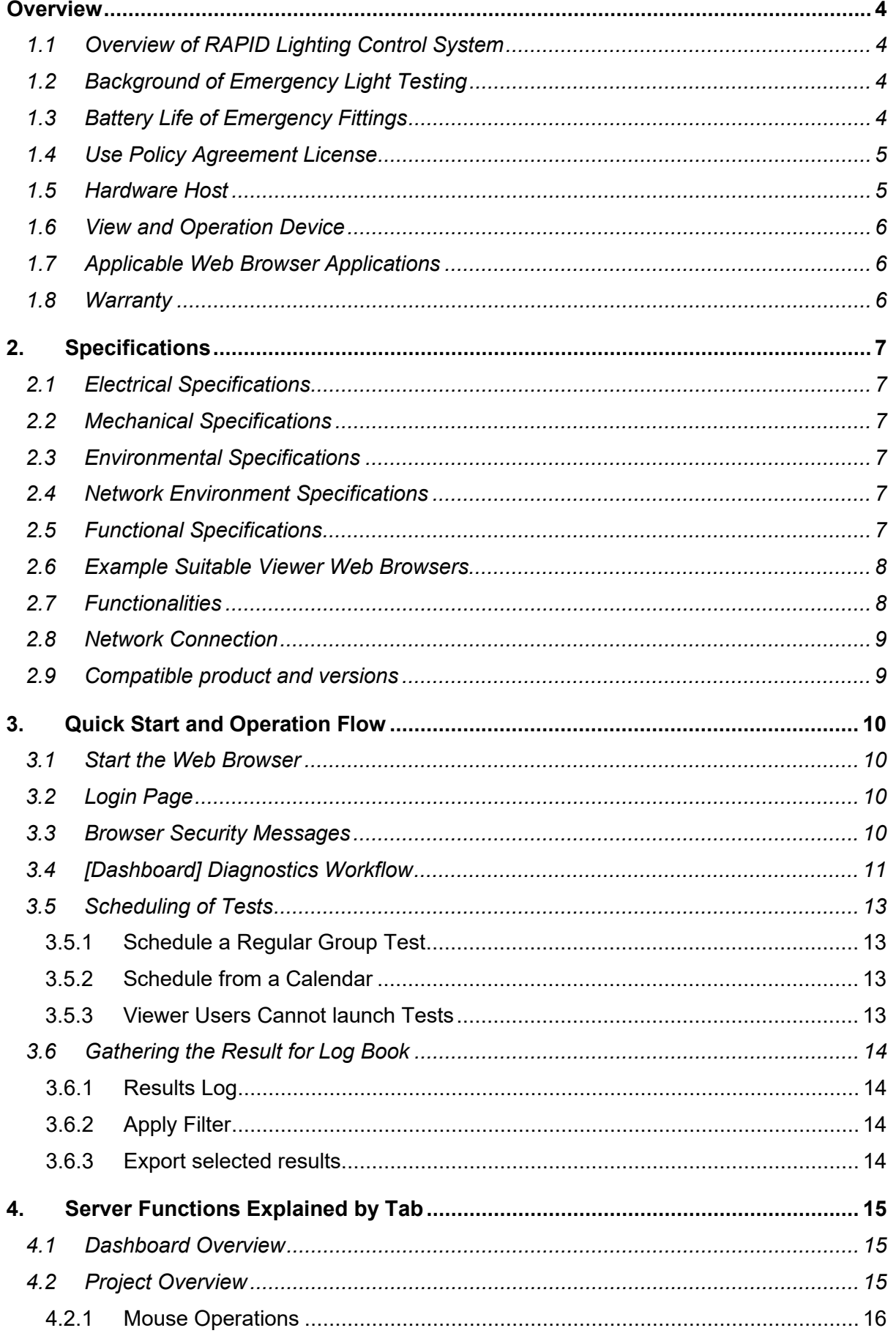

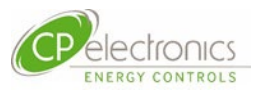

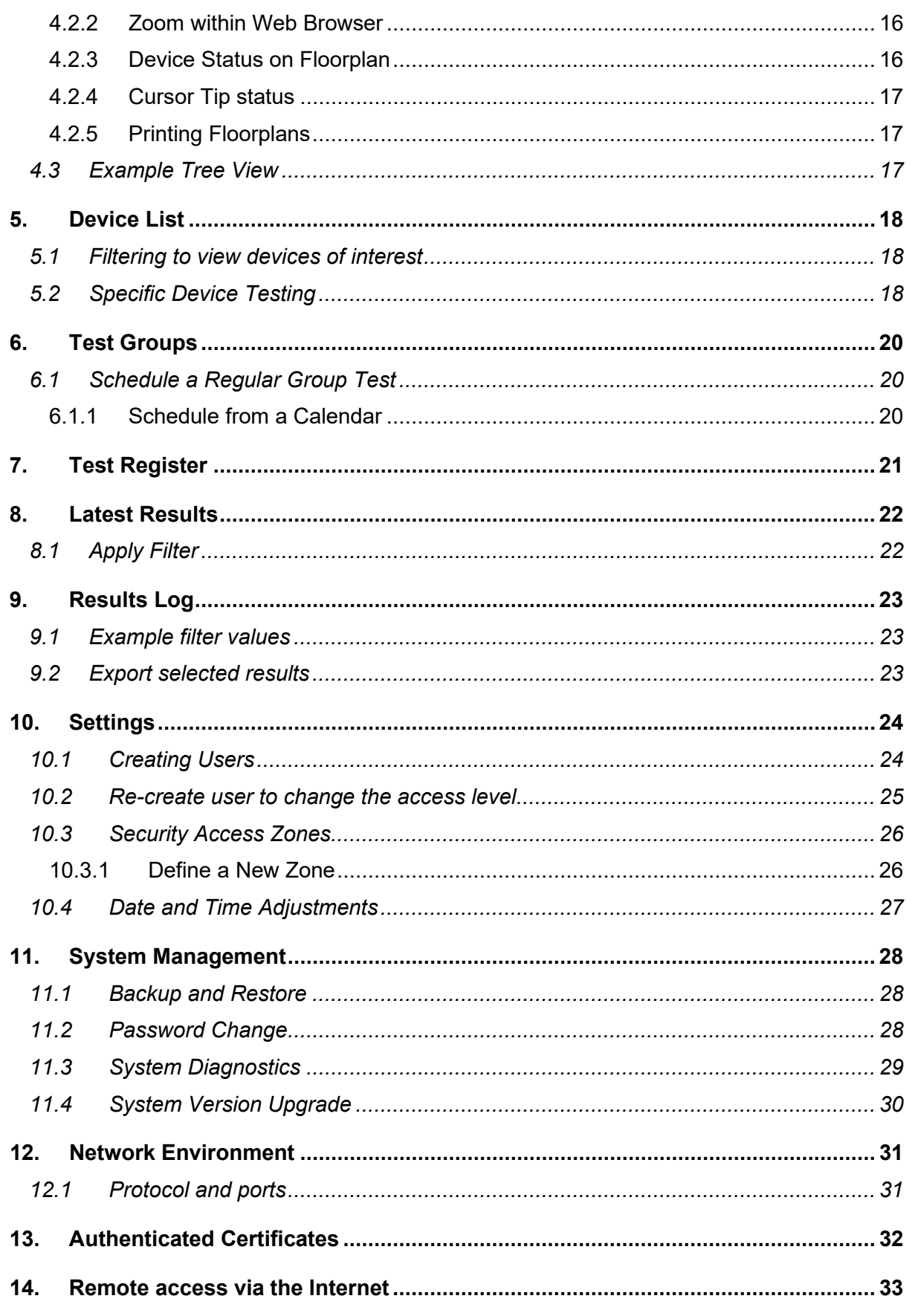

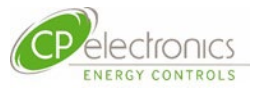

# <span id="page-3-0"></span>**Overview**

### <span id="page-3-1"></span>**1.1 Overview of RAPID Lighting Control System**

As part of the RAPID lighting Control System, the ELS Emergency Lighting Server is a dedicated server hardware custom configured to show the site's health status of the emergency light fittings and offering tools to test and report them.

A connection overview is shown here.

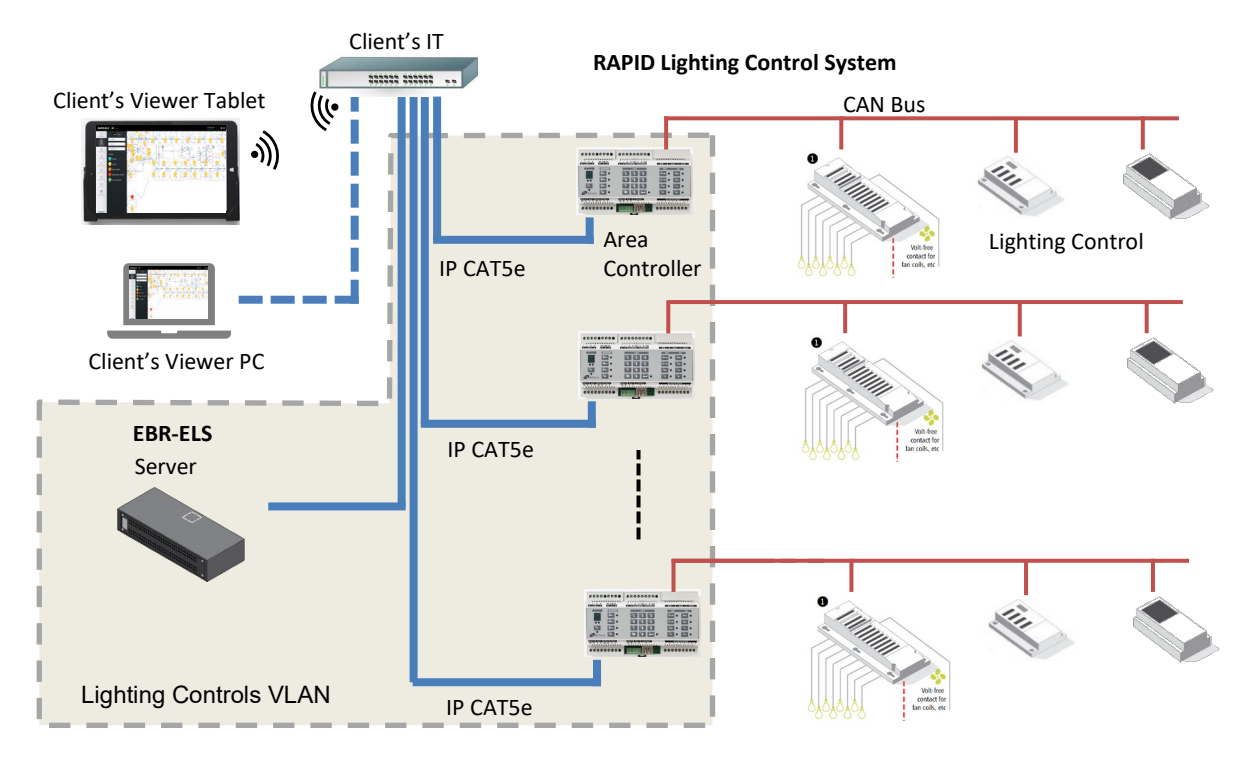

This Emergency Light Server ELS product is installed in the customers electrical cupboard safe from inadvertent site disturbances. It works autonomously in the background executing the prescribed schedules of testing and the collection of the results holding historical data for recalling whenever necessary for basic reporting and issue-tracking for any problematic emergency light fitting.

The RAPID lighting control system is installed to provide energy-saving controls and this RAPID ELS solution harnesses the same hardware and network and therefore it only requires the step of adding this dedicated Emergency Lighting Server, compatible DALI emergency light fittings and some programming works to complete the emergency lighting management solution.

### <span id="page-3-2"></span>**1.2 Background of Emergency Light Testing**

Automatic testing and reporting means that it would replace the time-consuming task of a person to physically being there to witness and log the emergency test response for each emergency light fitting located in many locations of the site. In order to declare the site safe for use by the occupiers, this testing and reporting is mandatory for every month. Whilst the requirement to keep the emergency lights in a healthy state sounds simple enough, the actual testing and monitoring maintenance regime is not. It has to comply to certain standards like BS5266. It should also take into account that to keep site safe, an adequate amount of emergency light fittings should still function even immediately after a batterystressed duration test.

### <span id="page-3-3"></span>**1.3 Battery Life of Emergency Fittings**

One has to balance sufficient emergency light testing with recommendations of the light

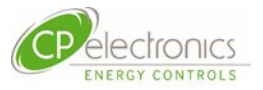

fitting manufacturer so that the expected life of the product would not be compromised due to excessive testing. The RAPID ELS provides all the functionality for the user to reach that balance in a data sharing team working environment. See subsequent chapters for further information.

### <span id="page-4-0"></span>**1.4 Use Policy Agreement License**

The ELS is an excellent support tool and make ease of the Emergency Light Testing and reporting process but it will never replace the diligence and remedy works required by the maintenance team onsite.

Evidence provided by the ELS offers good support but for good safety reasons, the user is advised some alternative works independent of the system should be deployed form tiem to time as verification of the accuracy of the results that it offers.

See Use Policy Agreement License notice displayed as a reminder of the above on first log in of the system.

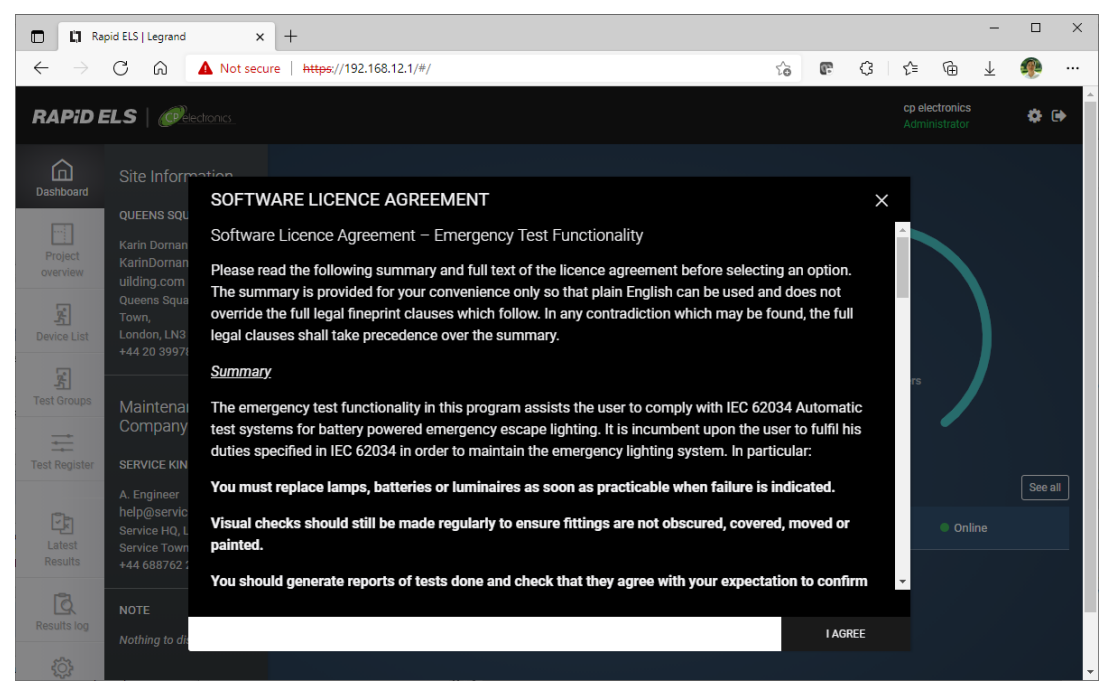

### <span id="page-4-1"></span>**1.5 Hardware Host**

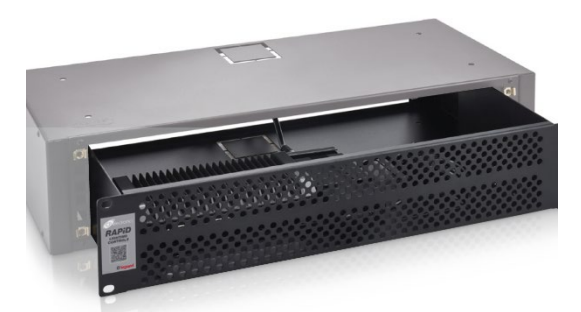

The host processor is a custom unit designed to be configured by CP Electronics approved engineers such that when installed and connected, it functions immediately with no intervention when switched to power ON.

Since it is intended to run autonomously 24/7 continuously, it is designed to be connected as to an unswitched power line with preferrable backup power for rugged operation.

It can be installed hidden in electrical cupboard locations or sit on rack trays of server racks within an IT room. Whilst it runs beyond standard room temperature ranges its limits stated its specification must NOT be ignored.

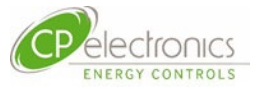

### <span id="page-5-0"></span>**1.6 View and Operation Device**

The unit has no keyboard nor a screen and runs as a server to customer's preferred viewing devices running applicable web browser applications. On this chosen viewing and operating device connected on a network, the user uses the applicable web browser and assigns the designed URL address that points to the RAPID ELS server. The operation then continues as presented to the user on the web browser screen.

### <span id="page-5-1"></span>**1.7 Applicable Web Browser Applications**

In general, the latest web browser applications in common use are applicable for use on the viewer device whether that be running on a laptop or a mobile tablet device. Be aware that small screen devices with limited viewing area is likely to be cumbersome to work with.

#### <span id="page-5-2"></span>**1.8 Warranty**

The warranty period of the ELS server is 3 years.

Terms and conditions apply. See details listed in CP Electronics website:

<https://www.cpelectronics.co.uk/terms-and-conditions>

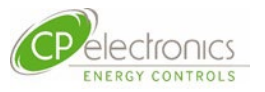

# <span id="page-6-0"></span>**2. Specifications**

### <span id="page-6-1"></span>**2.1 Electrical Specifications**

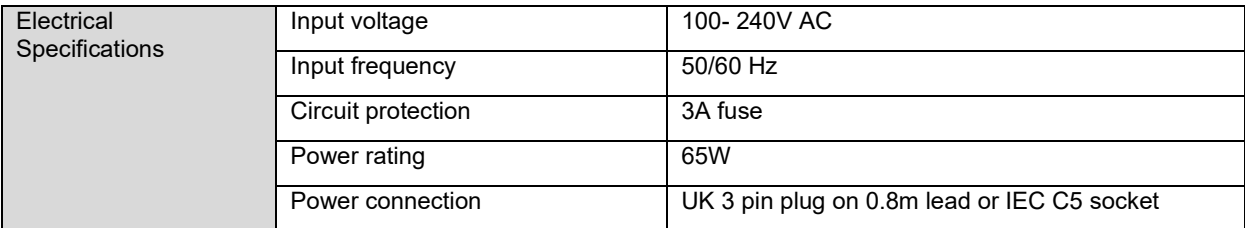

### <span id="page-6-2"></span>**2.2 Mechanical Specifications**

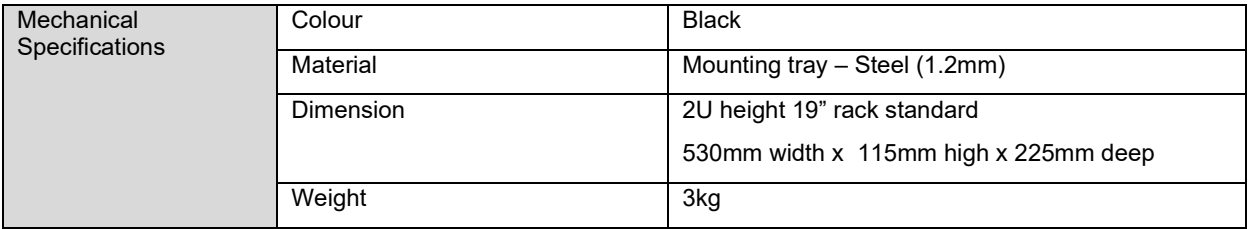

### <span id="page-6-3"></span>**2.3 Environmental Specifications**

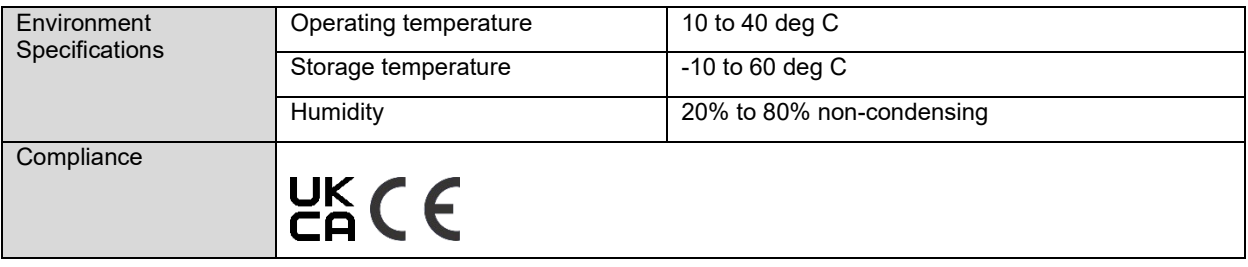

### <span id="page-6-4"></span>**2.4 Network Environment Specifications**

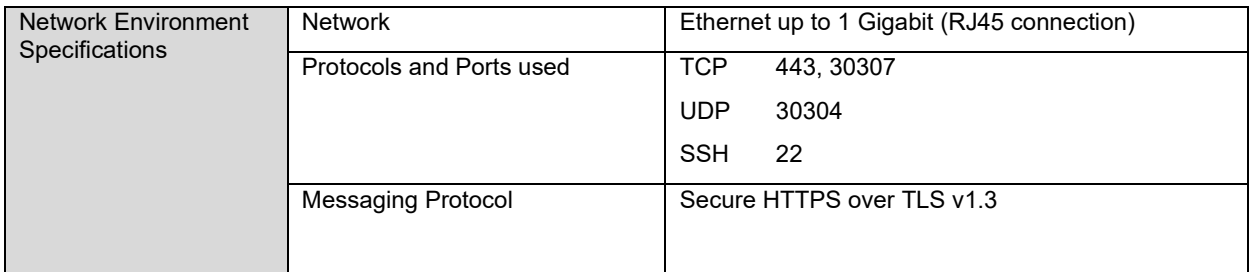

### <span id="page-6-5"></span>**2.5 Functional Specifications**

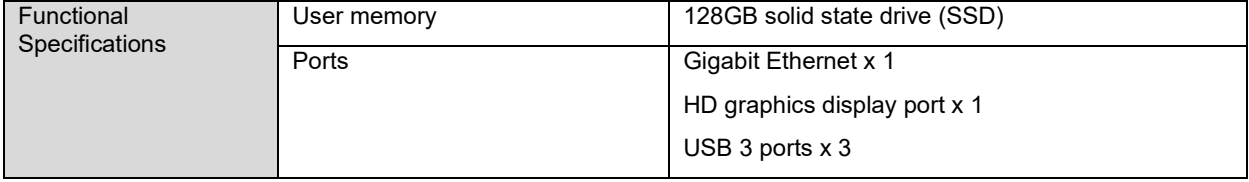

Due to the fast changing nature of IT technology, the specifications of the actual delivered product are subject to change without notice but will be similar or of a higher specification.

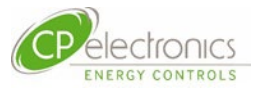

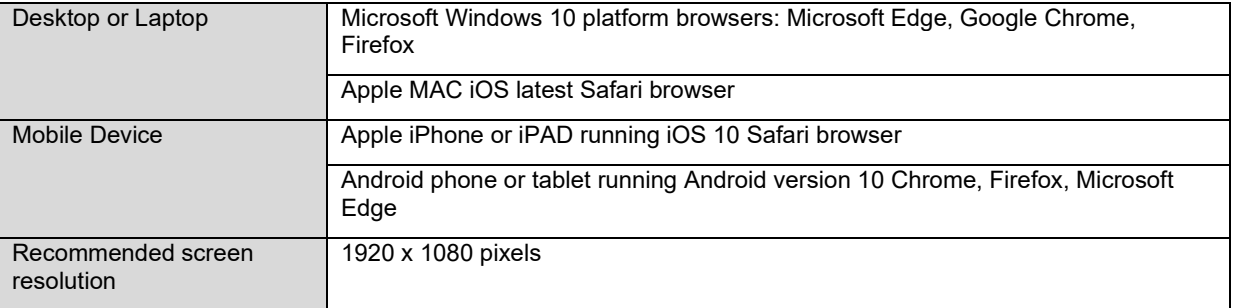

# <span id="page-7-0"></span>**2.6 Example Suitable Viewer Web Browsers**

# <span id="page-7-1"></span>**2.7 Functionalities**

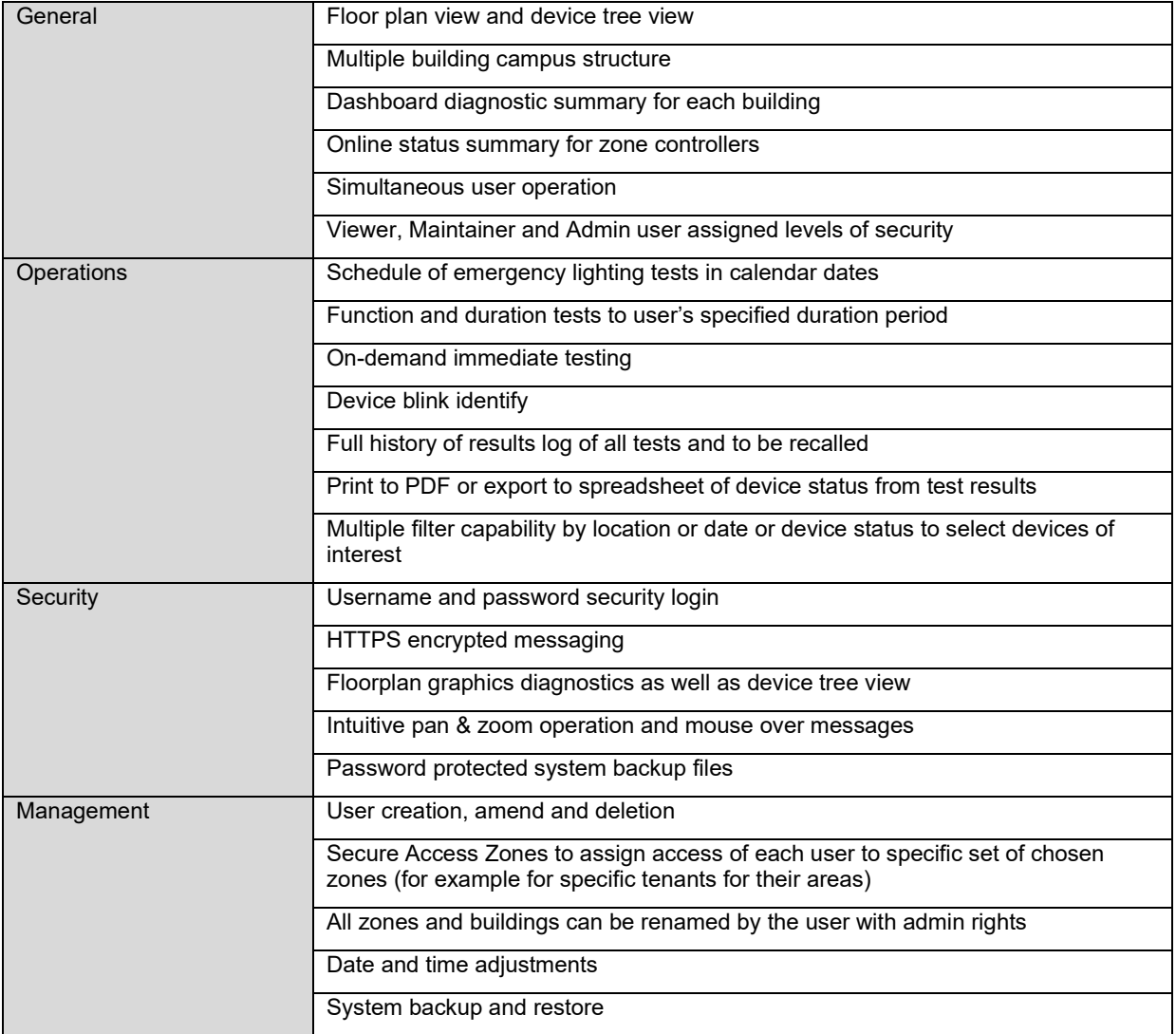

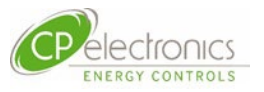

### <span id="page-8-0"></span>**2.8 Network Connection**

An overview of a typical network connection is shown below.

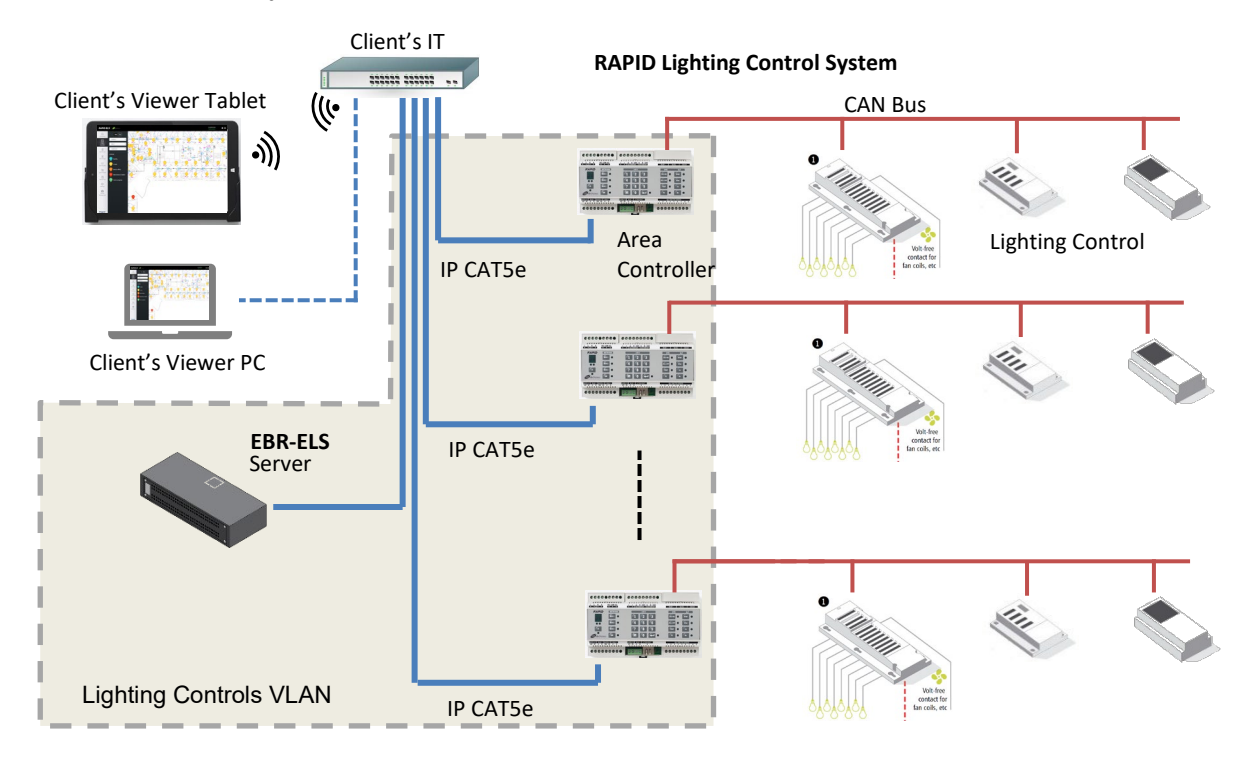

# <span id="page-8-1"></span>**2.9 Compatible product and versions**

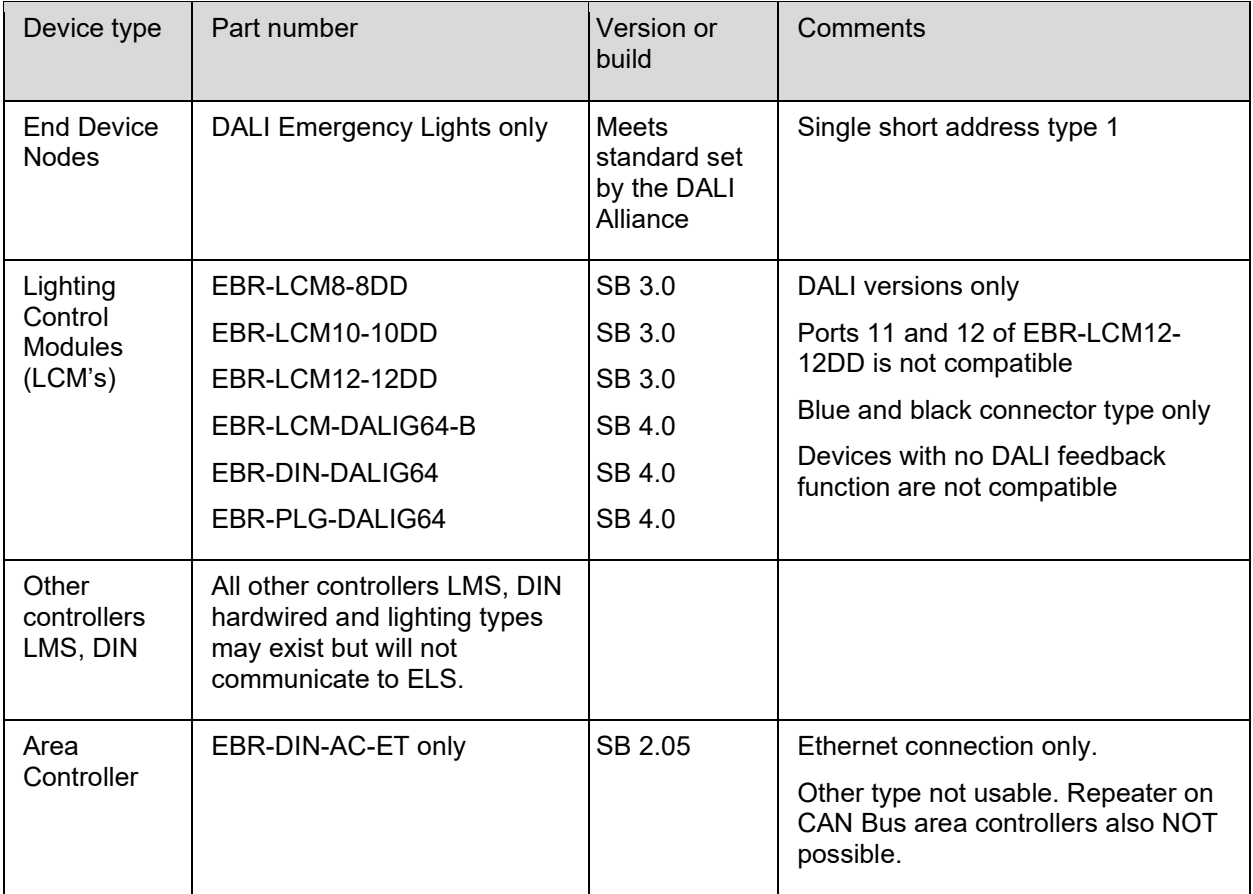

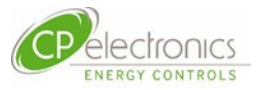

# <span id="page-9-0"></span>**3. Quick Start and Operation Flow**

This section is intended for operator users of the system wanting to get familiar on how to use it for the typical tasks expected to obtain the latest status of the emergency lighting devices onsite.

In order to obtain the latest device status, each emergency lighting must be tested and the results read and stored. This section covers as an example starting from the beginning from the login point to getting a set of results to incorporate into the site's log book.

### <span id="page-9-1"></span>**3.1 Start the Web Browser**

Ensure that the viewing device is connected to the appropriate network that offers permitted connection to the RAPID ELS server.

Run the pre-made desktop ICON linked to the web browser or

Open the user prefer web browser and enter the necessary URL address of the RAPID ELS server. e.g. https://###.###.###.###:443

where  $\# \# \# \# \# \# \# \# \# \# \#$  is the IP address of the RAPID ELS server

### <span id="page-9-2"></span>**3.2 Login Page**

The web browser opens up the shown login page when correct connection is made to the RAPID ELS server.

Enter your given username and password to enter.

Your username and password combined determines your access rights of the system. This is preset by your system administrator or maintenance support supplier.

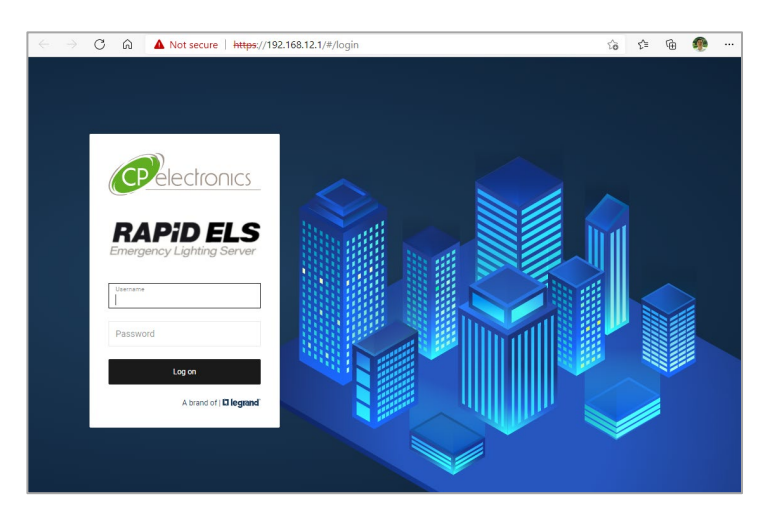

### <span id="page-9-3"></span>**3.3 Browser Security Messages**

Due to the deployment of secure encrypted message method that uses the https URL address method within the web browser, there will be warning messages on initial connection as there will not be any authenticated certificates accepted in the viewer's web browser application yet.

Ignore and click on **[Advanced]**

then click **Proceed to ################### (unsafe)**

See Authenticated Certificates section to remove security warning messages.

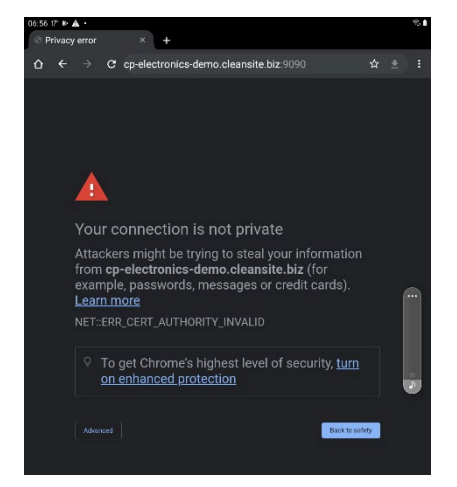

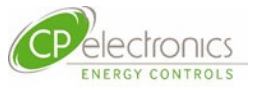

### <span id="page-10-0"></span>**3.4 [Dashboard] Diagnostics Workflow**

A typical work flow could be to start with looking at the overview presented on the [Dashboard]. is understood from the Dashboard, one may wish to step into each building by clicking on its tested result.

1.Dashboard View

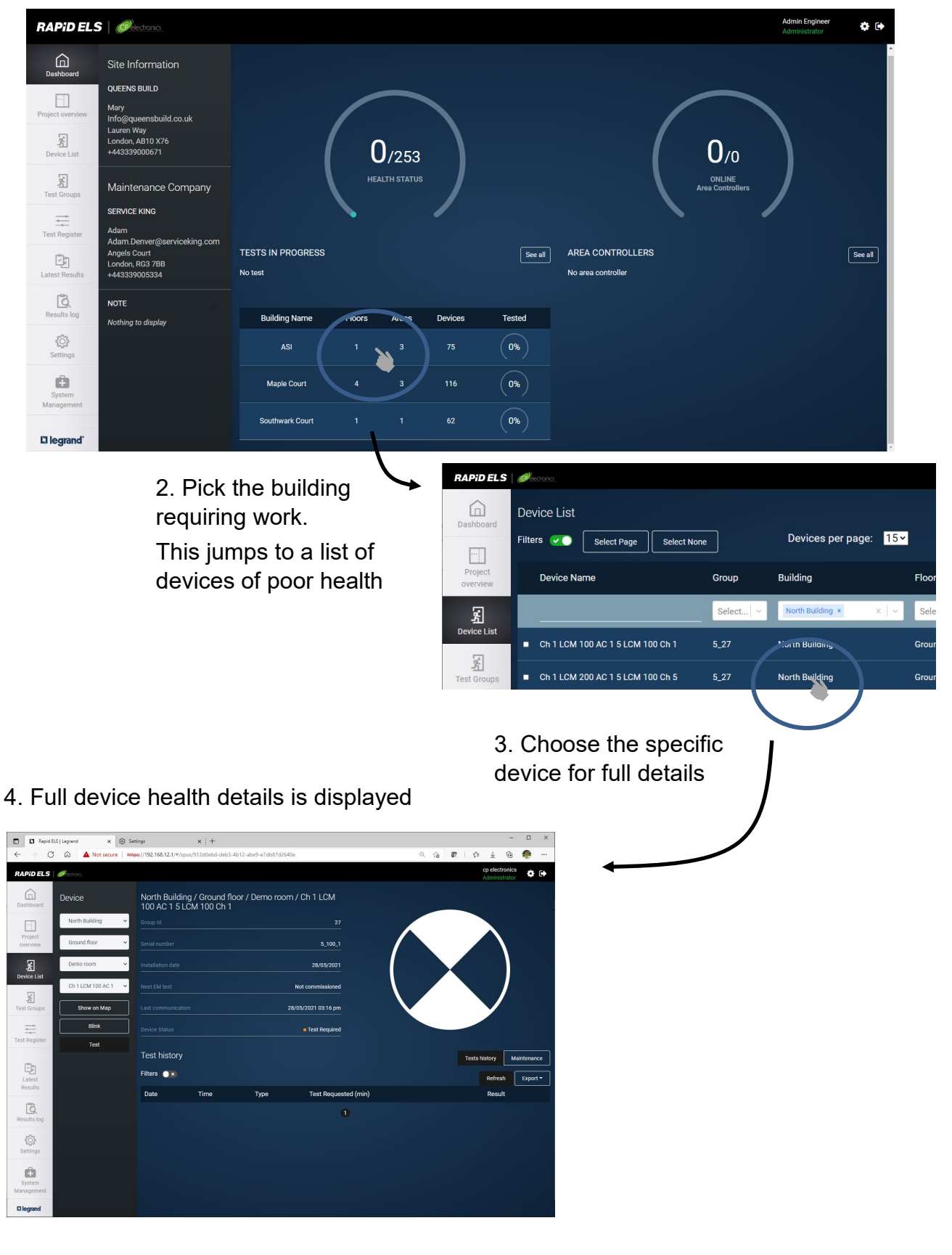

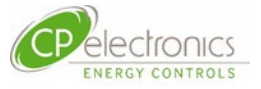

#### 5. Locate device via **[Show on Map]**

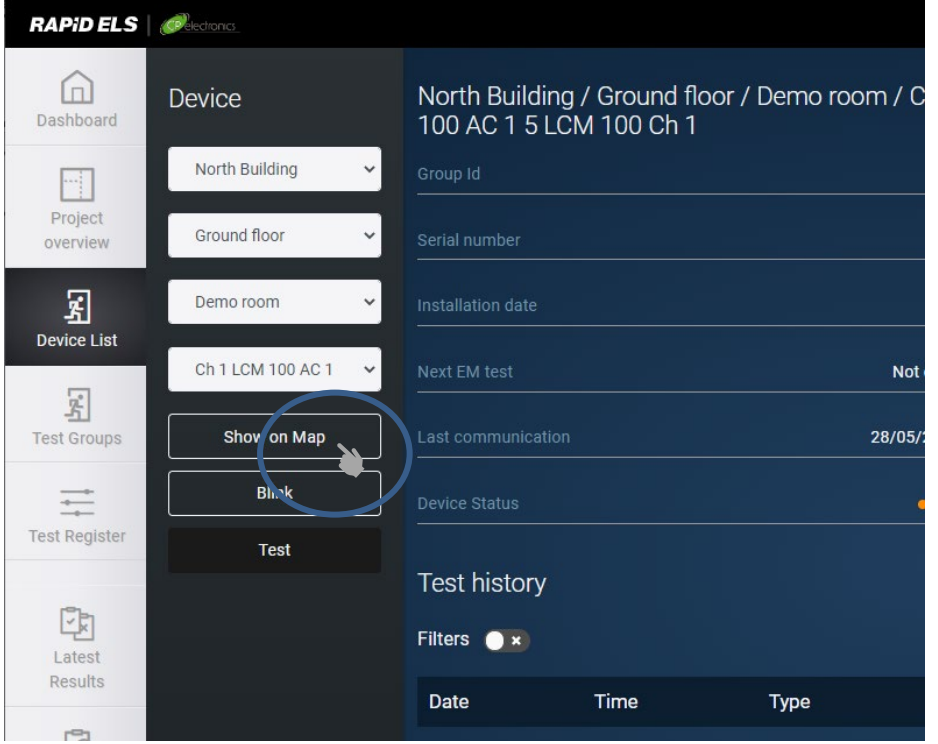

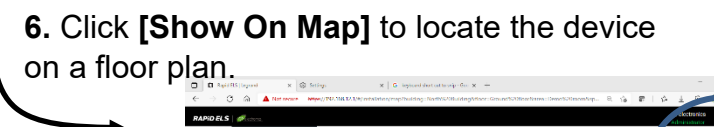

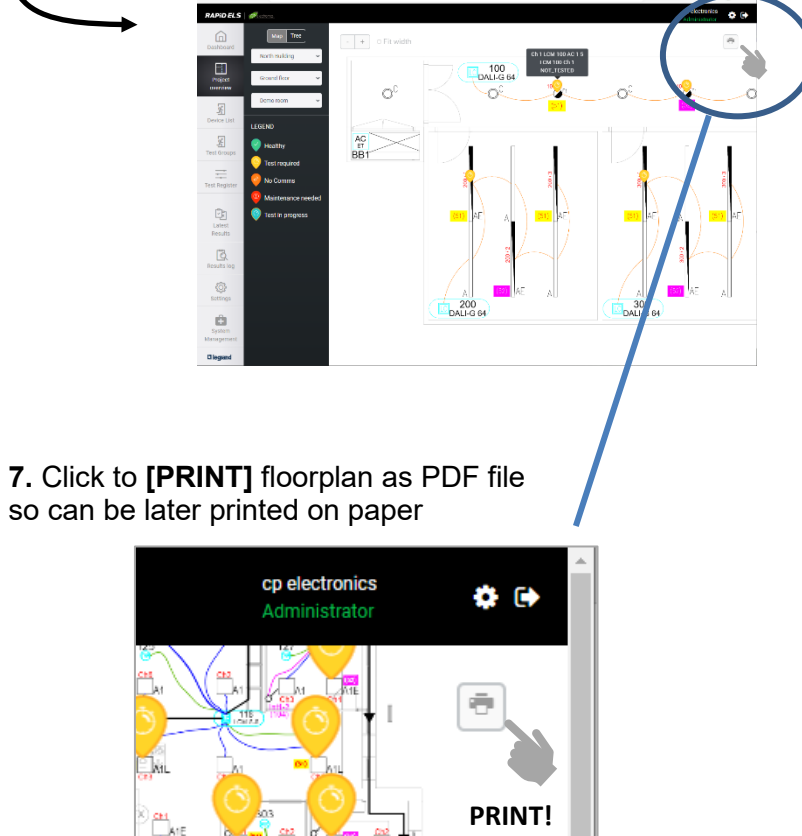

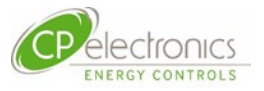

### <span id="page-12-0"></span>**3.5 Scheduling of Tests**

#### <span id="page-12-1"></span>**3.5.1 Schedule a Regular Group Test**

It is important that regular testing is performed on the group rather manually picking devices each time. The reason is that these groups would have been carefully created at the time of the commissioning of the RAPID lighting control system so as to allow some emergency light fittings to remain unaffected after any one test thus ensuring the space remains safe from

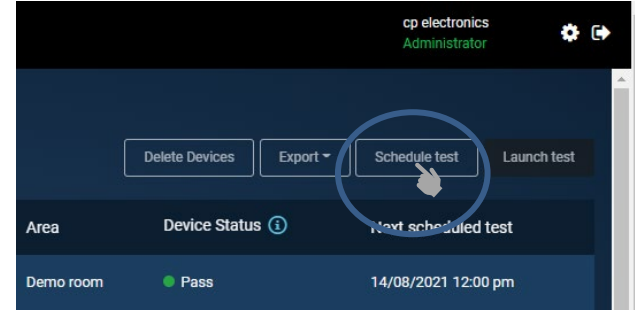

complete darkness should power failure coincidently occur immediately after testing.

#### <span id="page-12-2"></span>**3.5.2 Schedule from a Calendar**

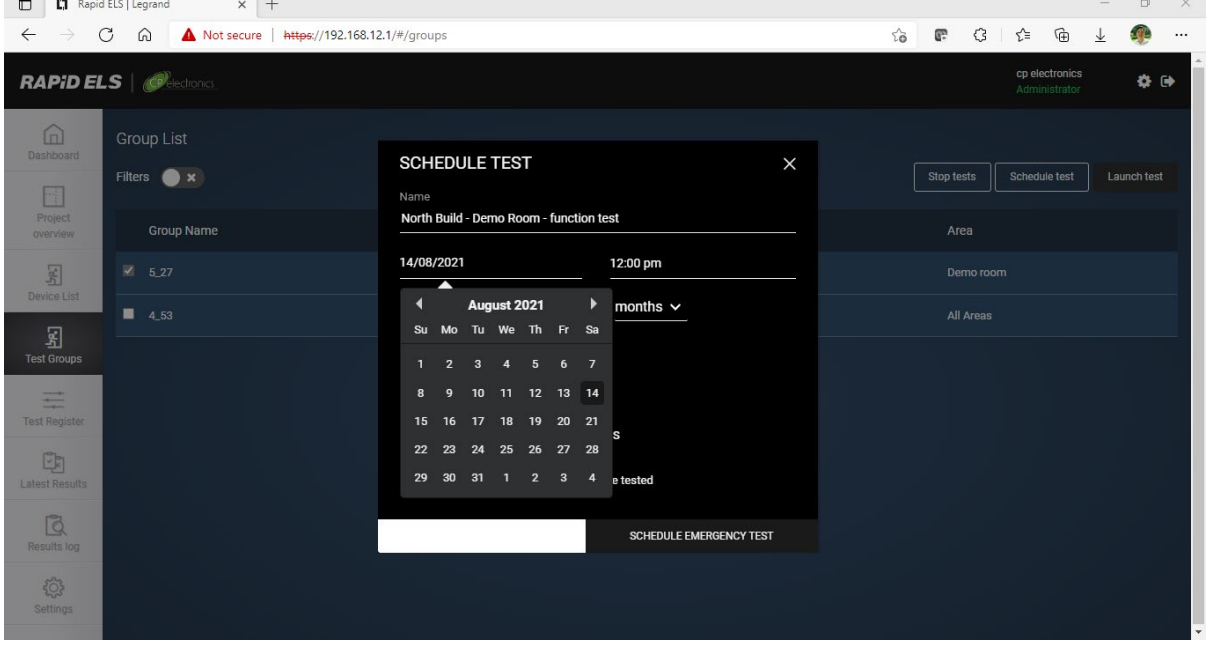

#### <span id="page-12-3"></span>**3.5.3 Viewer Users Cannot launch Tests**

Note that only users with appropriate access rights are permitted to launch test operations.

Users with Viewer rights can view only and will find the "no-entry" symbol on the cursor when the cursor is placed on the launch button.

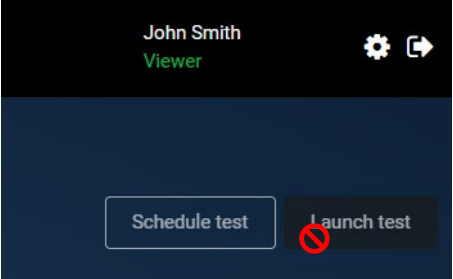

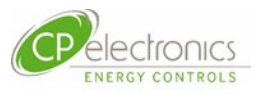

### <span id="page-13-0"></span>**3.6 Gathering the Result for Log Book**

# <span id="page-13-1"></span>**3.6.1 Results Log**

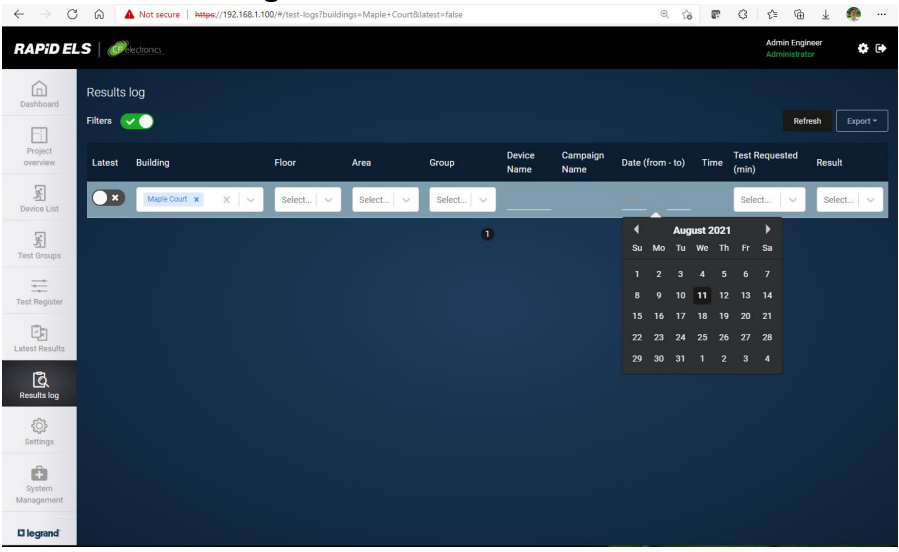

Under the Latest Results tab, the results from the latest test of all the devices tested are shown in a list format.

#### <span id="page-13-2"></span>**3.6.2 Apply Filter**

For example, if the Southwark Building – Floor 1 area is grouped into 2 test groups with adjacent emergency luminaires tested alternate to each other, the results of both of these 2 test groups made in the current month can be selected and presented in the customer's log book. To do this, one can select the filters below.

#### **Example filter values**

Area : Southwark Building – Floor 1

Date : 1st day current month to today's date

#### <span id="page-13-3"></span>**3.6.3 Export selected results**

The selected results now shown on the screen via the filters can now be exported as a PDF or Excel spreadsheet ready to be incorporated into the client's log book.

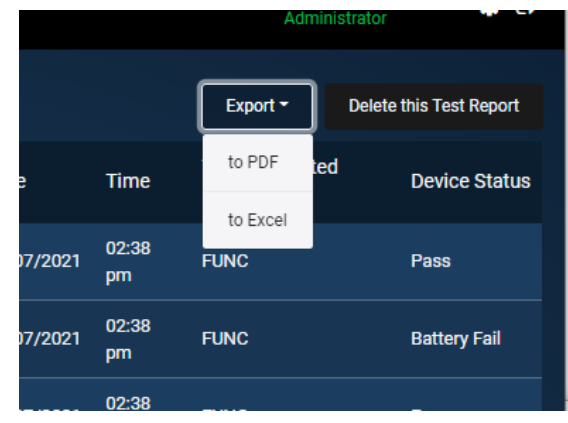

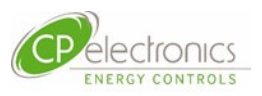

### <span id="page-14-1"></span><span id="page-14-0"></span>**4. Server Functions Explained by Tab 4.1 Dashboard Overview**

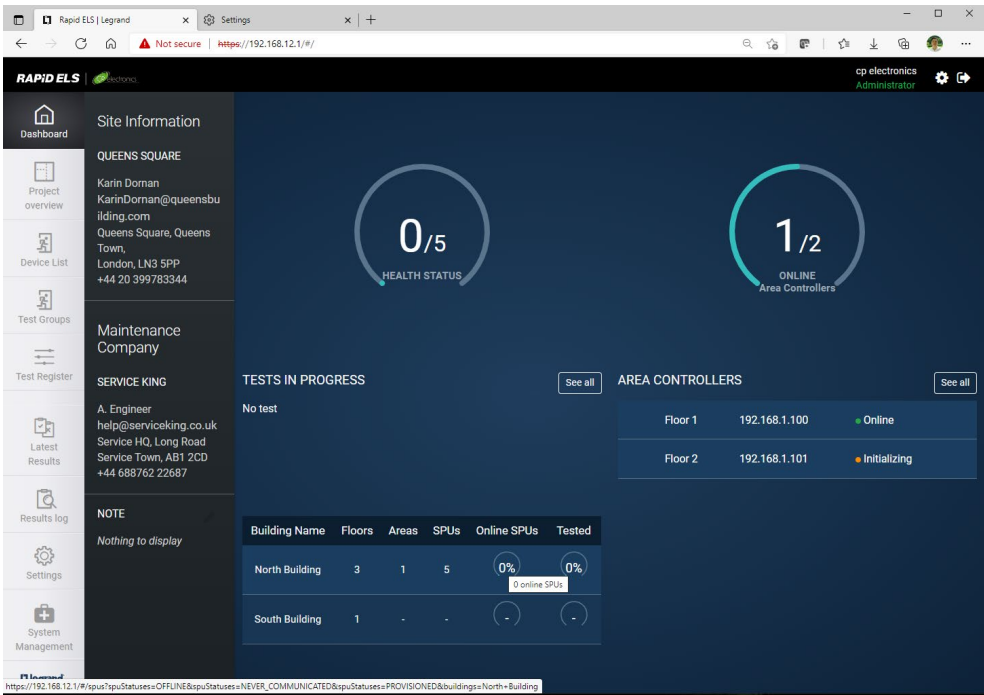

### <span id="page-14-2"></span>**4.2 Project Overview**

The Project Overview tab offers overview of the site giving the option to click on:

[**Map**] : for floorplan views

[**Tree**] : for tree structure view

Select the filters under and choose the preferred [Building], [Floor] and [Zone within floors] to see the exact area of interest.

#### **Example floorplan view**

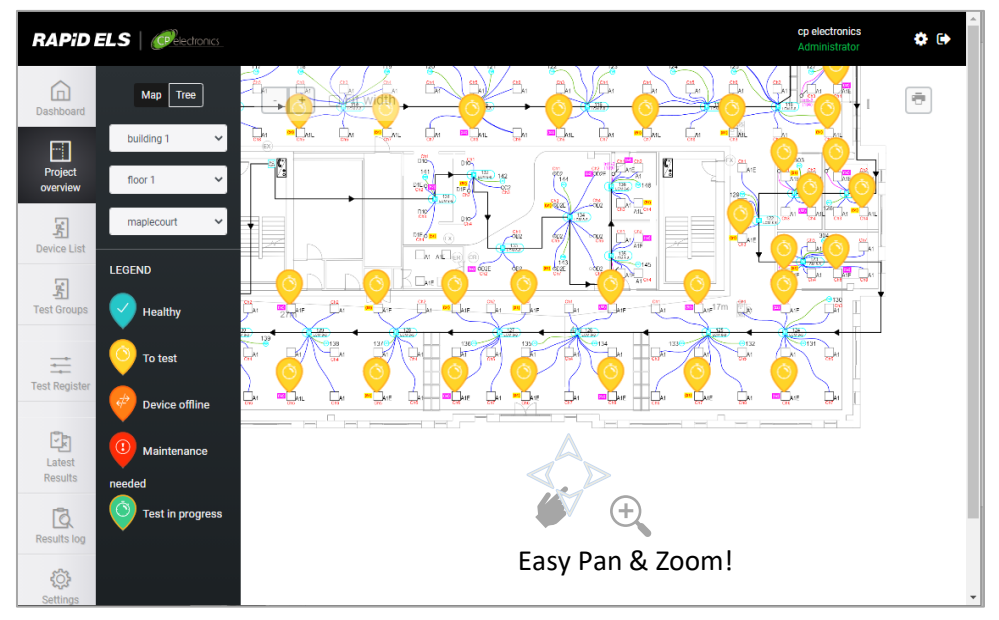

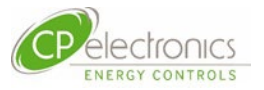

#### <span id="page-15-0"></span>**4.2.1 Mouse Operations**

Operate the actions below within the floorplan space to affect the floorplan graphics.

**Pan** : Left mouse click hold and drag to desired direction **Zoom + /-** : mouse roller

**Zoom + /-** : mouse roller

#### <span id="page-15-1"></span>**4.2.2 Zoom within Web Browser**

Depending on the specific web browser used, there is also an overall zoom function within the user's web browser. This can zoom in not just the floorplan space but the whole window including the menu tabs etc.

Typically,

**Zoom + /-** : [CTRL] + mouse roller

#### <span id="page-15-2"></span>**4.2.3 Device Status on Floorplan**

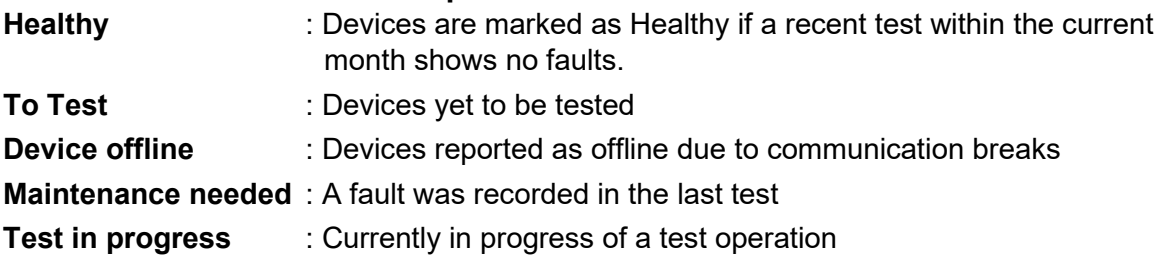

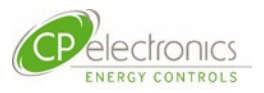

#### <span id="page-16-0"></span>**4.2.4 Cursor Tip status**

By placing the cursor on top of any device, its identification and status will be displayed.

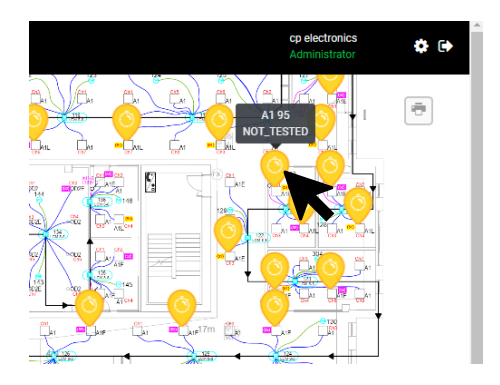

#### <span id="page-16-1"></span>**4.2.5 Printing Floorplans**

On each floorplan, a print button on the top right of the floorplan offers the print function to PDF that is saved in the download folder designated by your browser application.

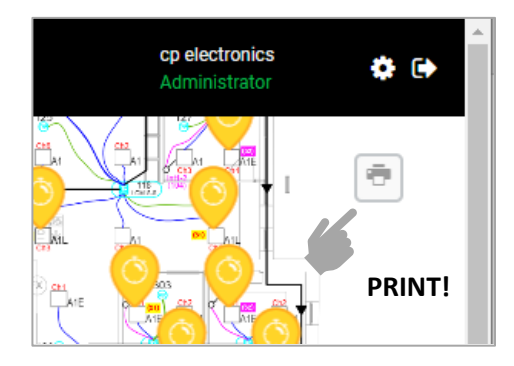

### <span id="page-16-2"></span>**4.3 Example Tree View**

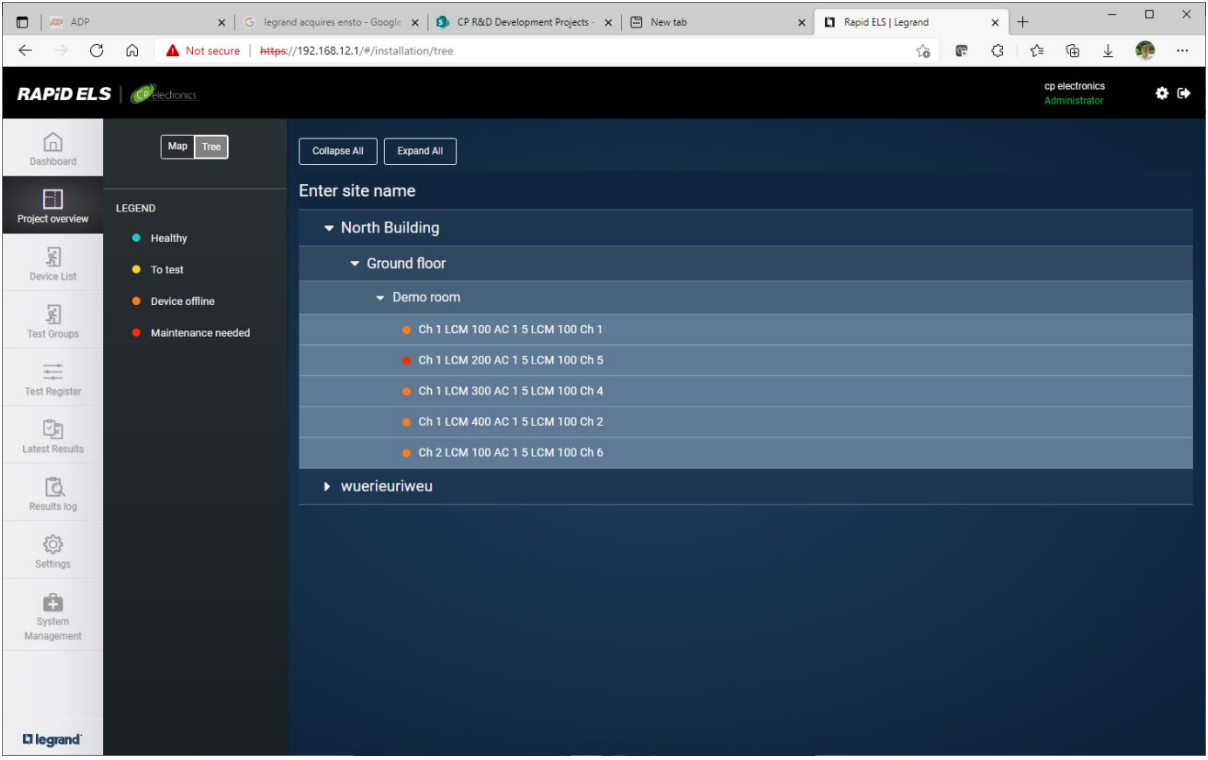

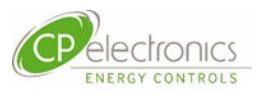

# <span id="page-17-0"></span>**5. Device List**

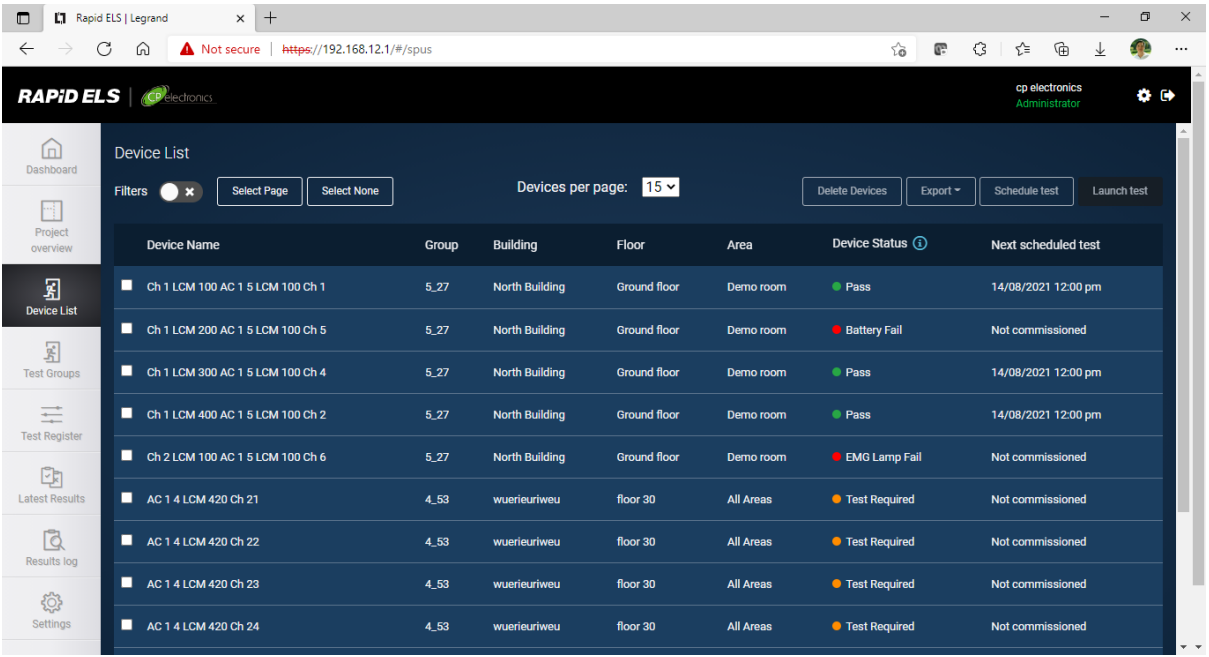

The Device List shows all the devices created within the project. Various details about the devices including their health status can be viewed all at once.

### <span id="page-17-1"></span>**5.1 Filtering to view devices of interest**

Click the Filter enable slide button to reveal filter drop menu for each column. From these filters, choose the preferred items of interest to find all the devices to work on.

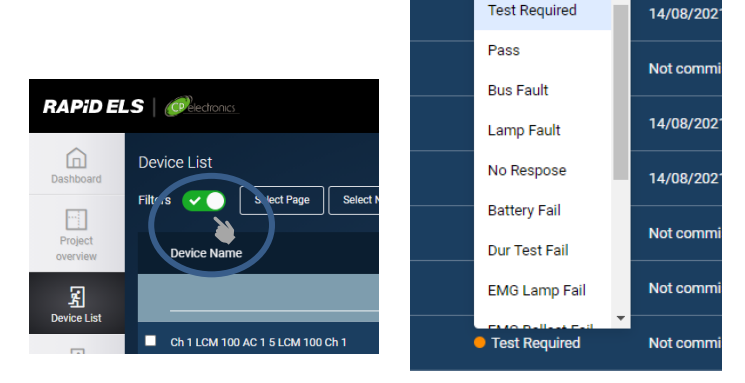

Device Status (i)

**Test Required** 

 $\vert$   $\downarrow$ 

Select.

 $\searrow$ 

Next sche

### <span id="page-17-2"></span>**5.2 Specific Device Testing**

The ticked emergency lighting devices can be scheduled for testing by then clicking on the [**Schedule test**] button.

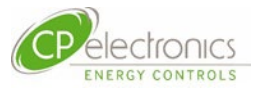

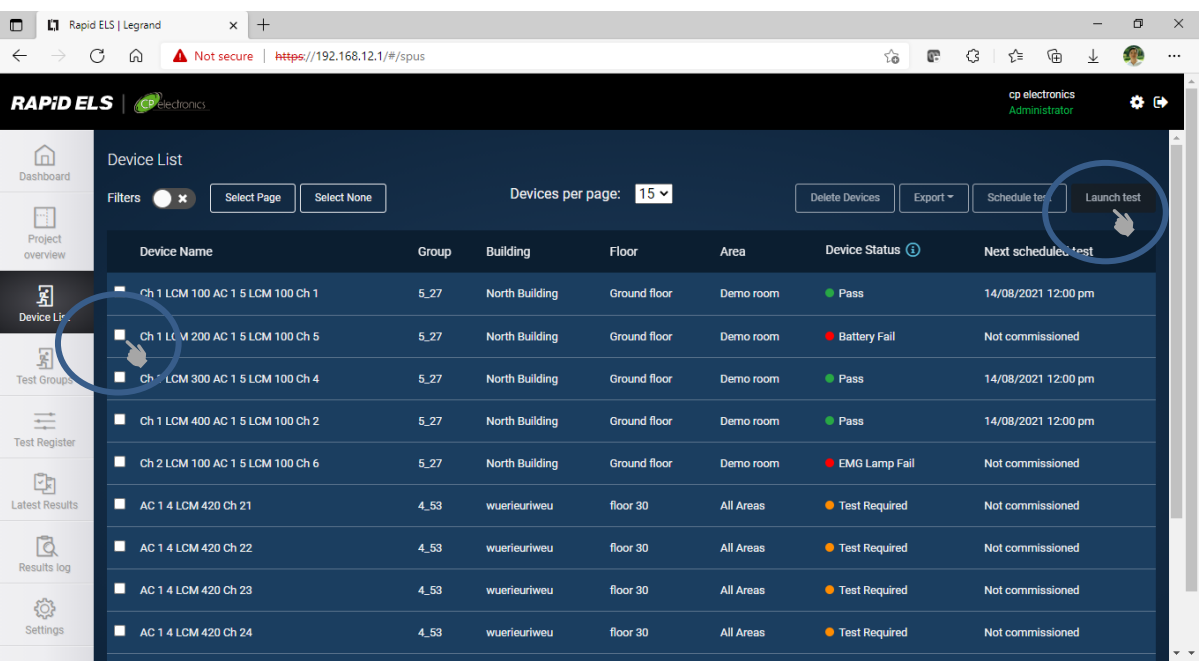

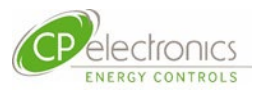

# <span id="page-19-0"></span>**6. Test Groups**

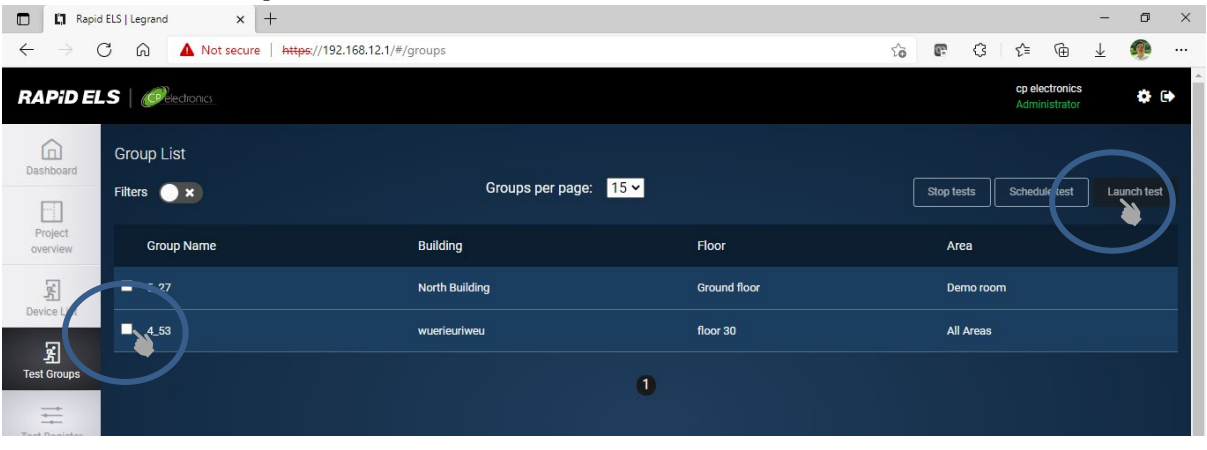

Click on the test group or groups and click on [Launch Test] button on the right and follow the menu to initiate the test.

### <span id="page-19-1"></span>**6.1 Schedule a Regular Group Test**

It is important that regular testing is performed on the group rather manually picking devices each time. The reason is that these groups would have been carefully created at the time of the commissioning of the RAPID lighting control system so as to allow some emergency light fittings to remain unaffected after any one test thus ensuring the space remains safe from

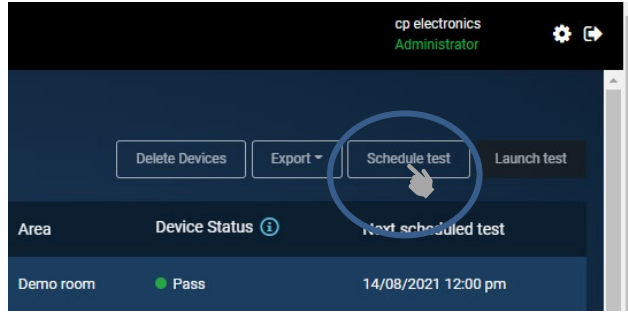

complete darkness should power failure coincidently occur immediately after testing.

#### <span id="page-19-2"></span>**6.1.1 Schedule from a Calendar**

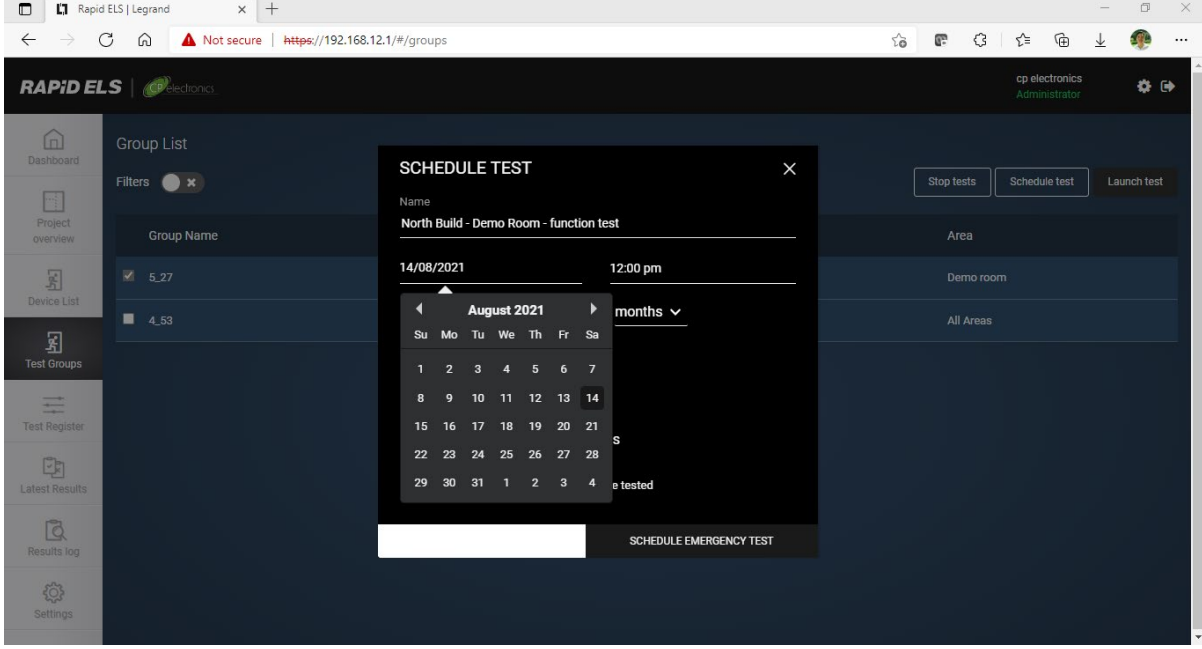

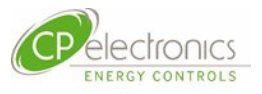

# <span id="page-20-0"></span>**7. Test Register**

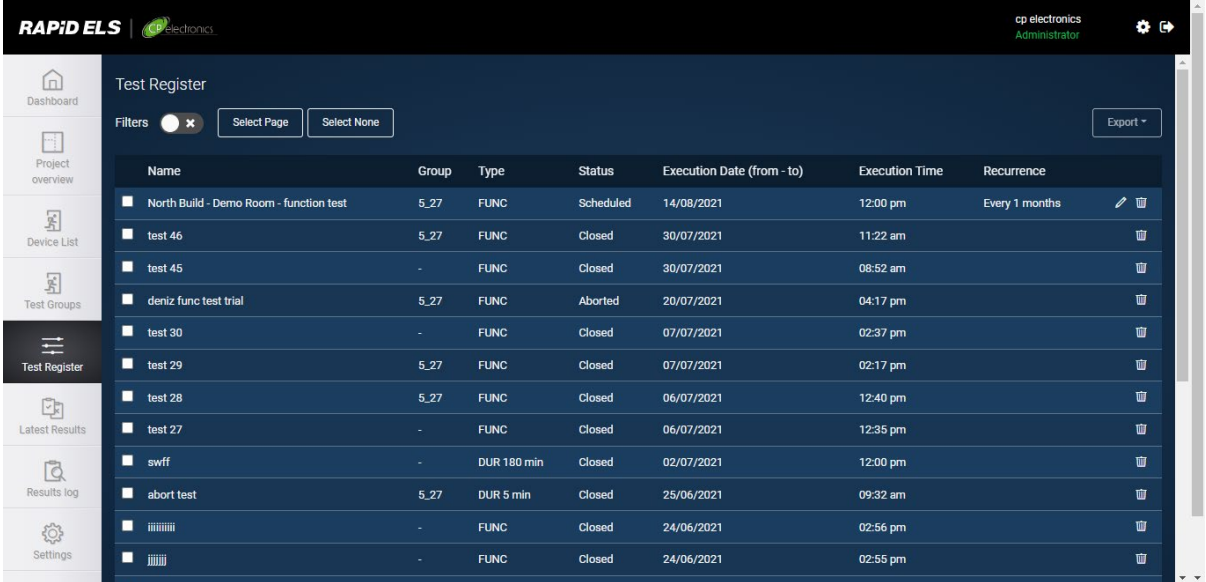

The Test Register records all the scheduled test created so one can see all the repeating functional tests for every month and all the duration test that are required on a yearly basis for example.

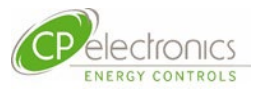

# <span id="page-21-0"></span>**8. Latest Results**

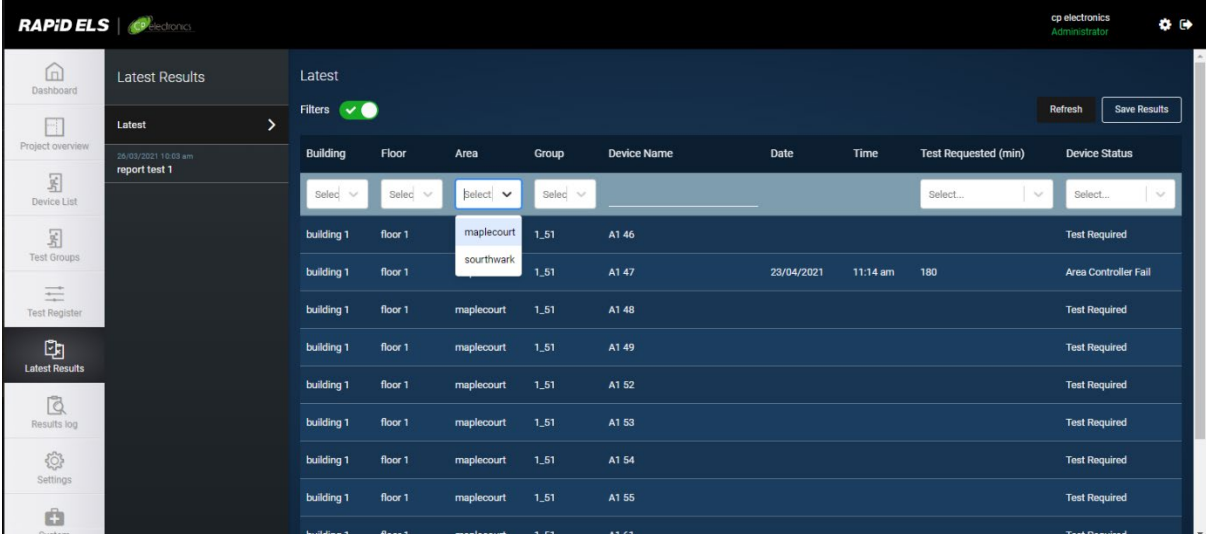

Under the Latest Results tab, the results from the latest test of all the devices tested are shown in a list format.

### <span id="page-21-1"></span>**8.1 Apply Filter**

You can apply the filter button to enable a filter method to view the chosen elements of interest.

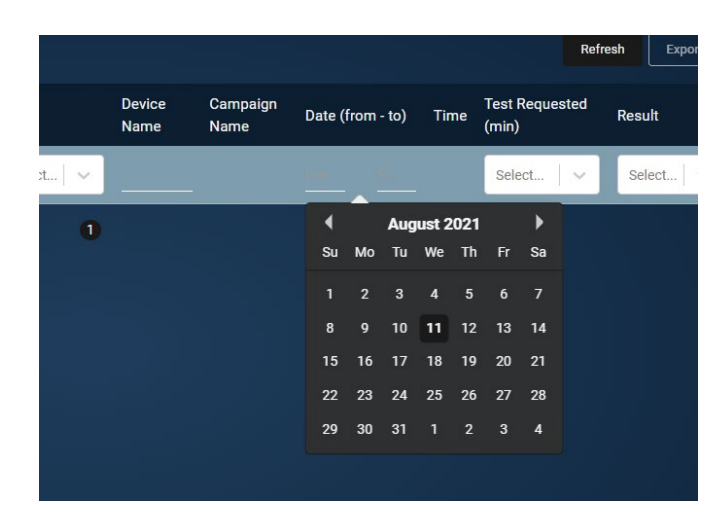

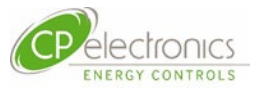

# <span id="page-22-0"></span>**9. Results Log**

All the test results reported historically are available for view here.

When a combination of 2 or more tests are required to complete the full test report for an area, this can be the easiest place to locate the appropriate test results.

For example, if the Southwark Building – Floor 1 area is grouped into 2 test groups with adjacent emergency luminaires tested alternate to each other, the results of both of these 2 test groups made in the current month can be selected and presented in the customer's log book. To do this, one can select the filters below.

#### <span id="page-22-1"></span>**9.1 Example filter values**

Area : Southwark Building – Floor 1

Date : 1<sup>st</sup> day current month to

### <span id="page-22-2"></span>**9.2 Export selected results**

The selected results now shown on the screen via the filters can now be exported as a PDF or Excel spreadsheet ready to be incorporated into the client's log book.

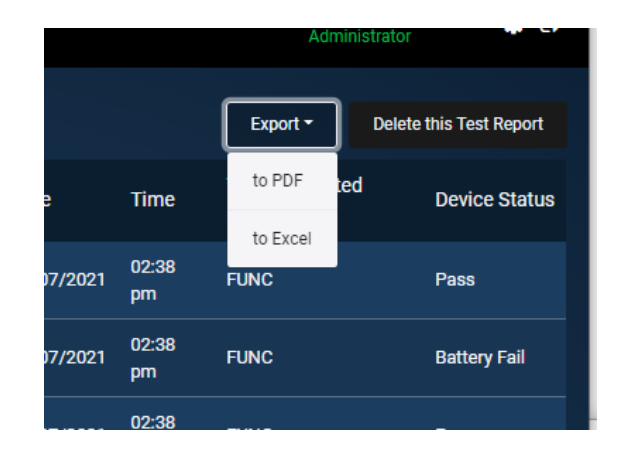

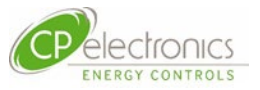

### <span id="page-23-0"></span>**10. Settings**

Most of the items are available only for users provided with administrative rights.

For general operation use, these are not required and are recommended to be reserved for use by trained engineers only.

### <span id="page-23-1"></span>**10.1Creating Users**

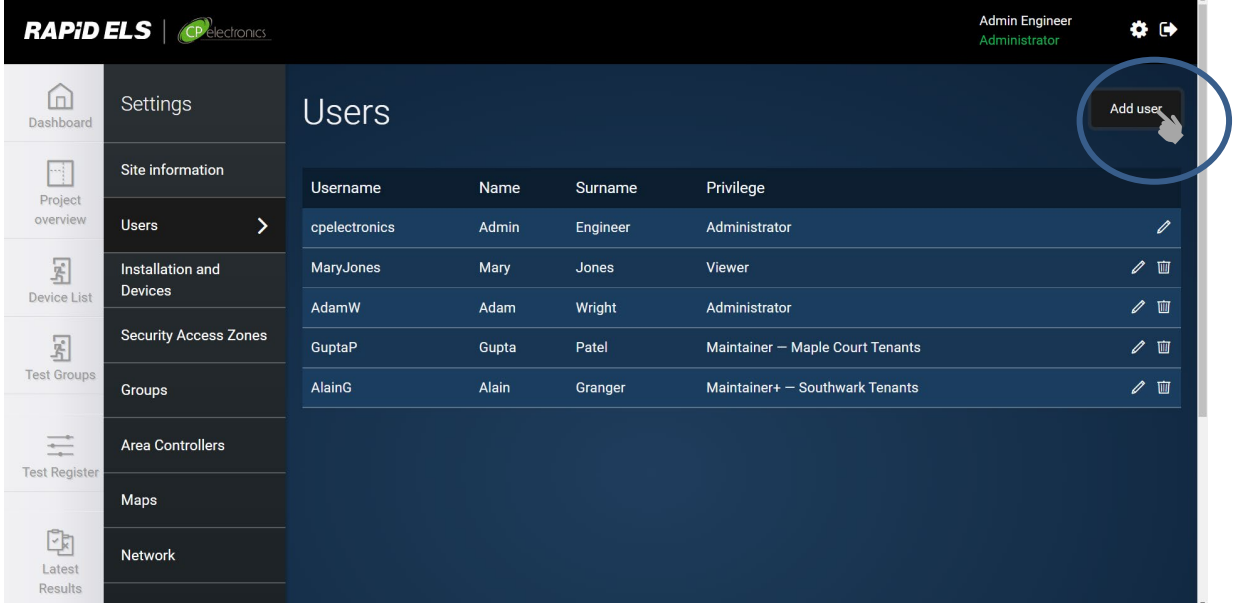

Users can be added by users possessing administration rights. Set name and password details for the new user. Their ability to make changes or otherwise are determined here by selecting one of the following:

- Viewer
	- Viewers cannot make any changes.
- Maintainer
	- Maintainers can set test schedules and make recordings of results. Also, simple text based amendments are possible.
- Administrator
	- Administrators have all access

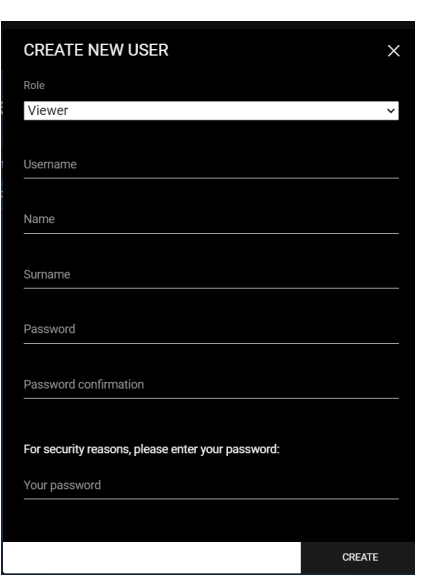

Each Viewer or Maintainer user can then later be allocated to have access to allotted tenant areas from various floors under the section of Security Access Zones available only to administrators.

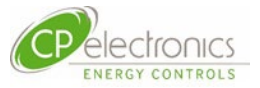

Example screen when allocating specific limited zones to tenant users

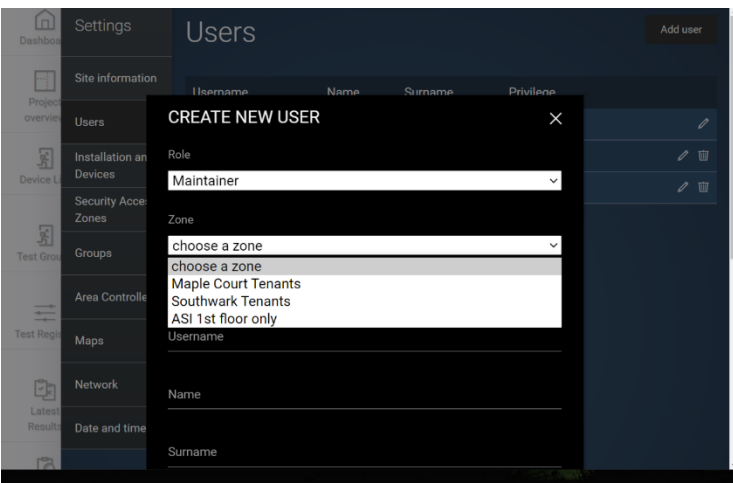

Note that for security reasons, the Administrator password is required to be entered before a new user can be created.

All passwords should be 8 or more characters containing:

- letters,
- numbers and
- symbols ("!", "/", "\_", "-", "&", "#", "~", "^", "%"). Other symbols such as "£" or "\$" are not allowed.

#### <span id="page-24-0"></span>**10.2 Re-create user to change the access level**

The system locks the user access level at the creation stage and cannot be changed after. Should the access level be required to change, then delete the old user account and create another one.

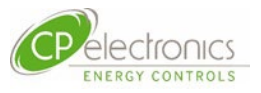

### <span id="page-25-0"></span>**10.3Security Access Zones**

In this section, tenant access to only their areas can be created.

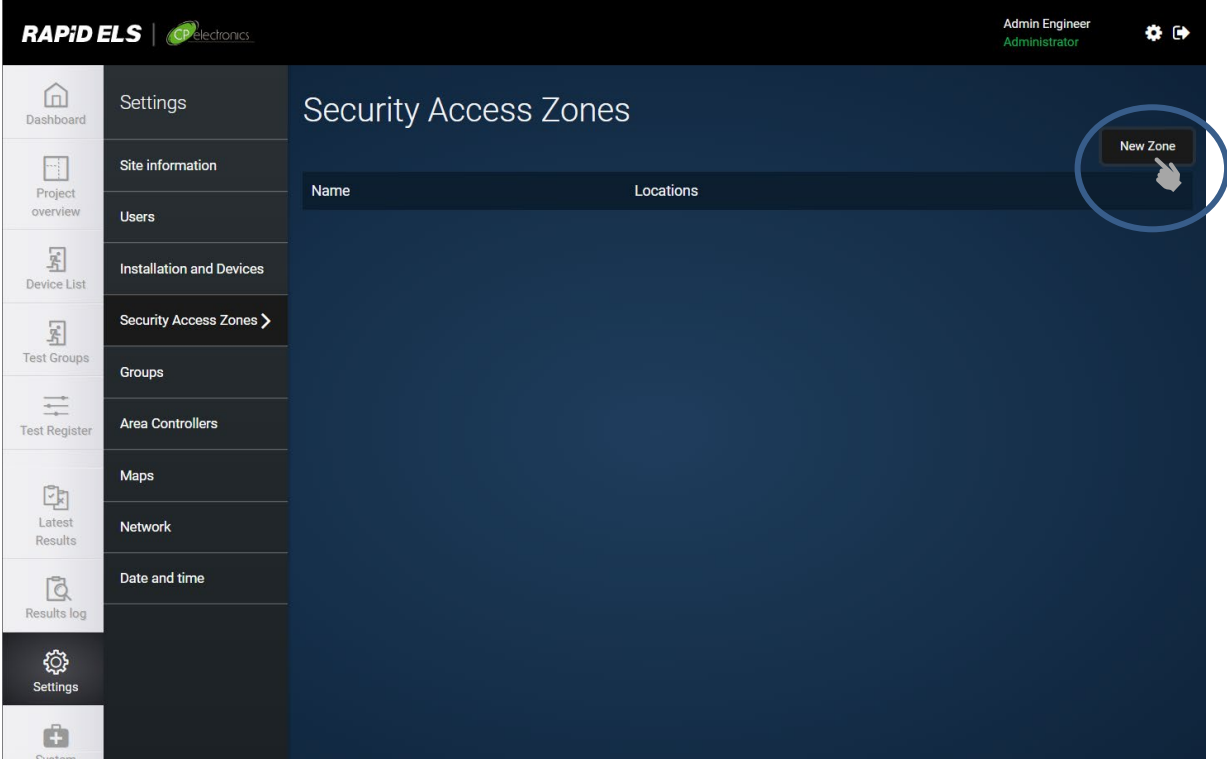

#### <span id="page-25-1"></span>**10.3.1 Define a New Zone**

After clicking on [New Zone], click on the [v] arrow to open up the floors or zones within each building and select the new security zone. Example ASI building  $-1<sup>st</sup>$  Floor as a new security zone.

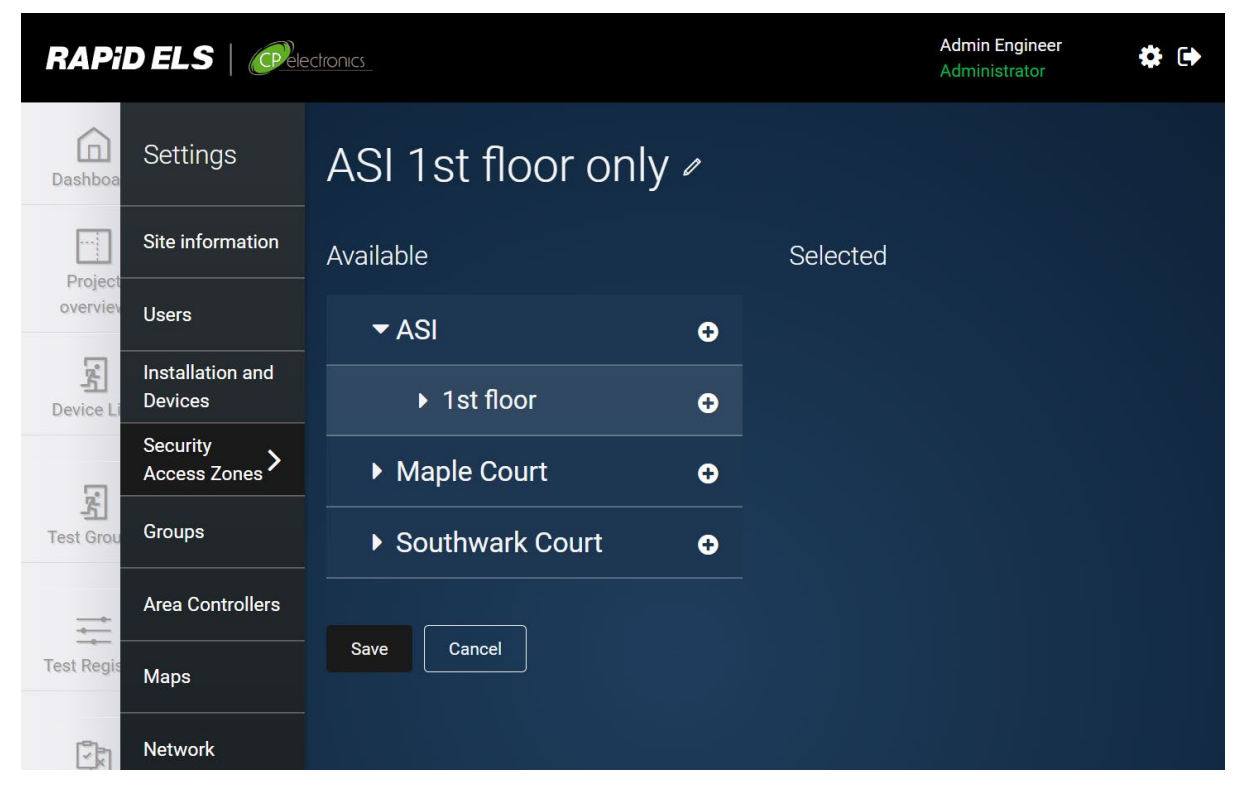

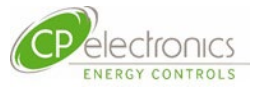

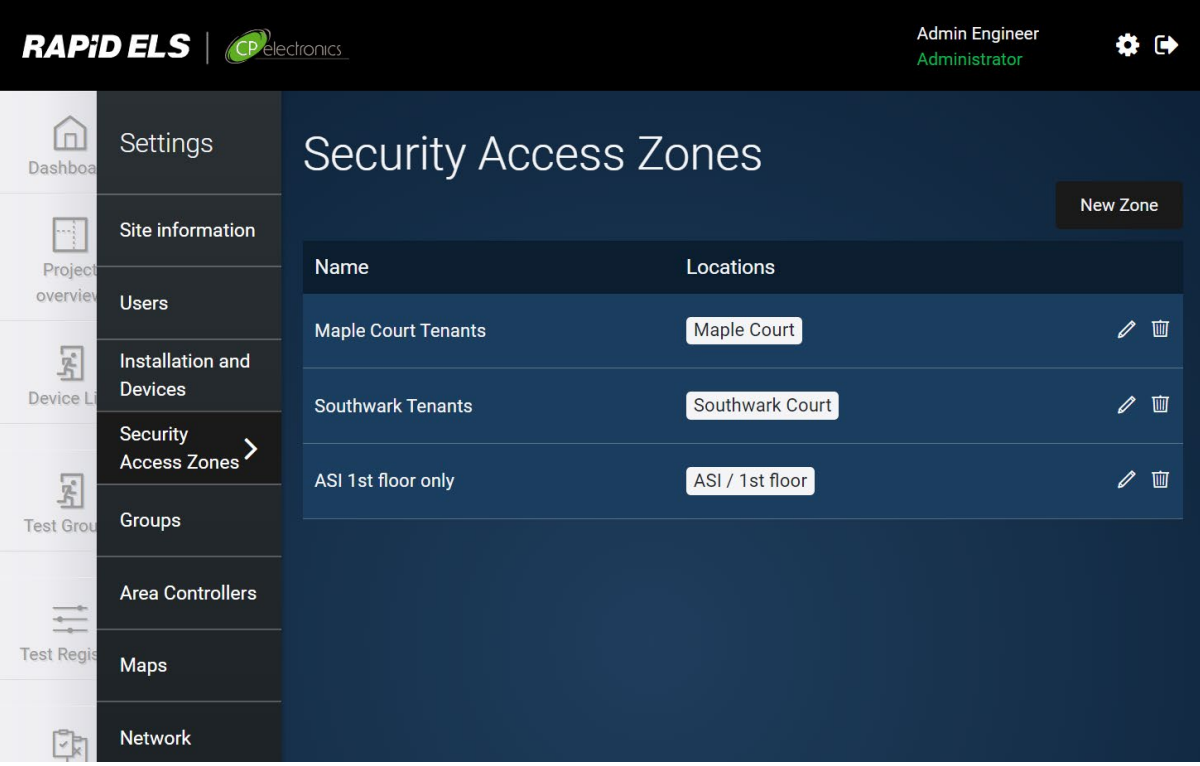

Allocate users to that security zone at the time of creating a new user for that zone.

### <span id="page-26-0"></span>**10.4Date and Time Adjustments**

Should the ELS server require any adjustment of the calendar clock, it can be adjusted by admin users using the [Date and time] menu below under the [Settings] tab.

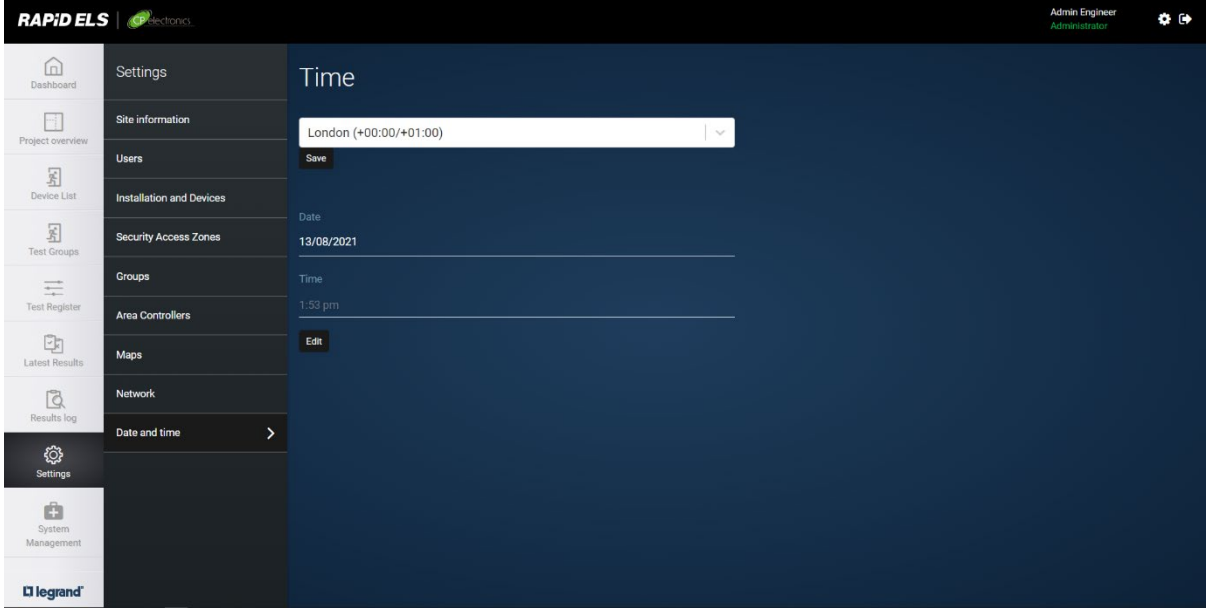

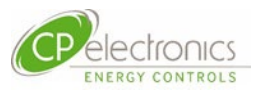

## <span id="page-27-0"></span>**11. System Management 11.1Backup and Restore**

<span id="page-27-1"></span>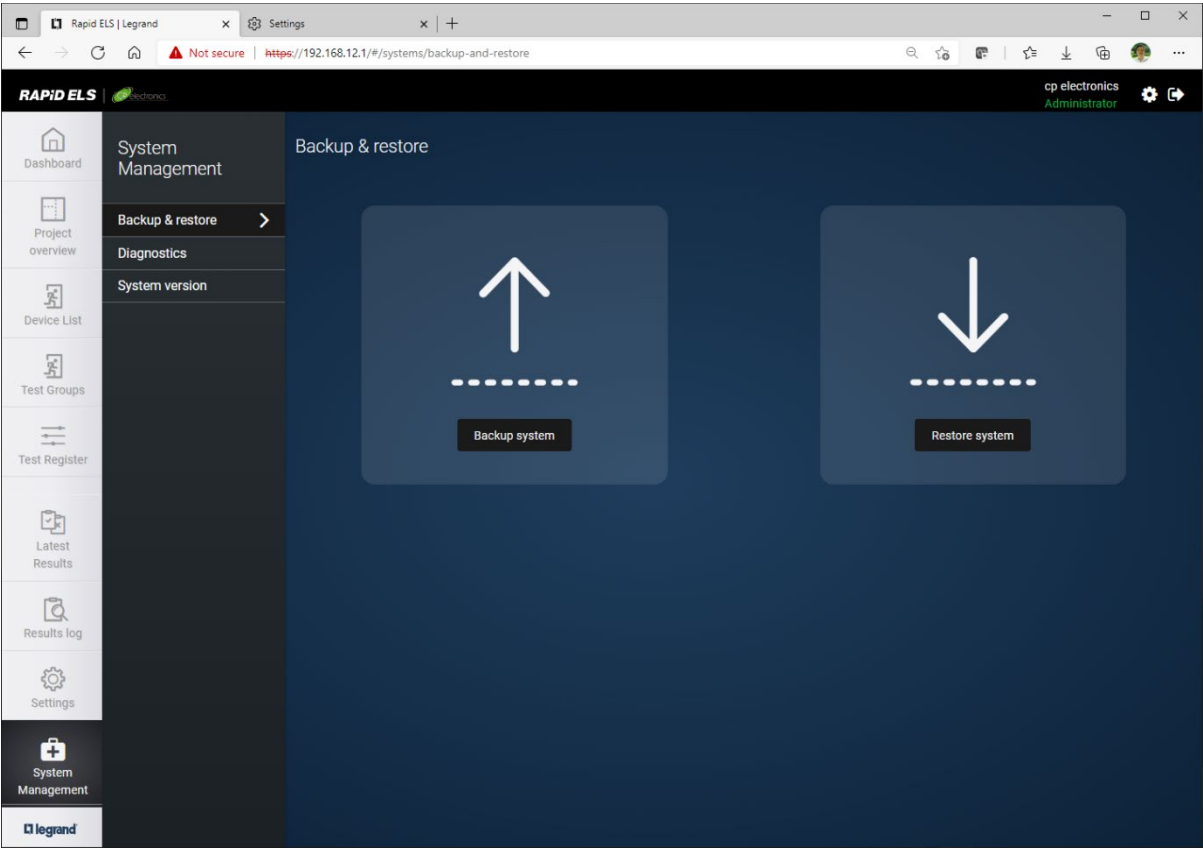

A useful assurance functionality to backup all the setups made for the project in case or inadvertent operation or failures of upgrade etc.

The whole project can perform a backup to a file located in the web browser's designated download folder. These are protected by a passphrase. **Ensure this is noted down securely as there is no other way to recover them.**

A restore process allows the user to roll back a particular version backed up at previous times.

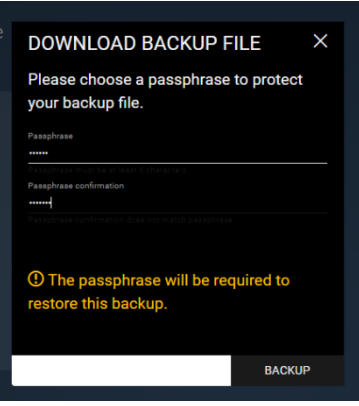

#### <span id="page-27-2"></span>**11.2Password Change**

The password for logging into the system can be changed by clicking on the settings icon on the top right of the screen.

Follow the screen and note that for security reasons, the current password is required in order to change for a new one.

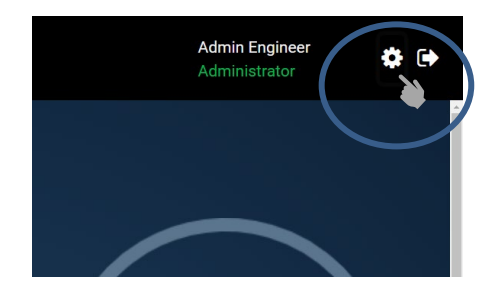

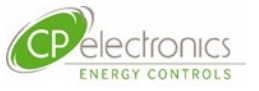

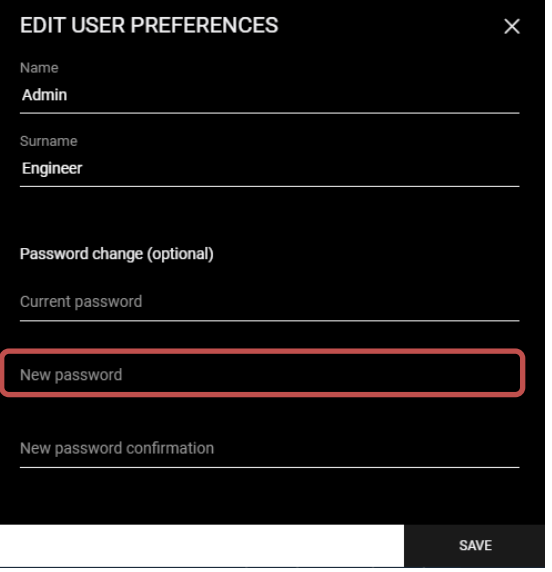

The password should be 8 or more characters containing:

- letters,
- numbers and
- symbols ("!", "/", "\_", "-", "&", "#", "~", "^", "%"). Other symbols such as "£" or "\$" are not allowed.

#### <span id="page-28-0"></span>**11.3 System Diagnostics**

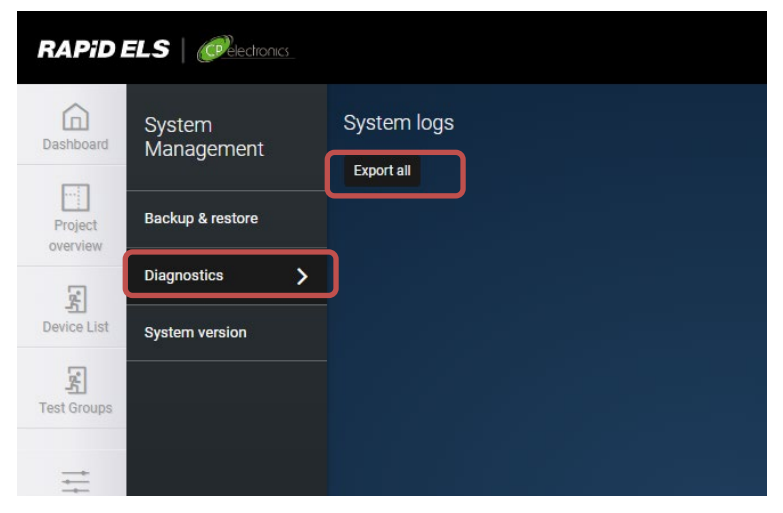

The diagnostics page offers an export of the system logs in case of a need to seek further support to resolve system issues not resolveable by normal means. This log when exported could be sent back to the developers and offer the status history of the system thus, potentially offer clues for them to resolve very complicated problems.

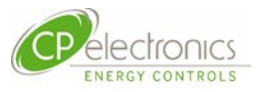

# <span id="page-29-0"></span>**11.4 System Version Upgrade**

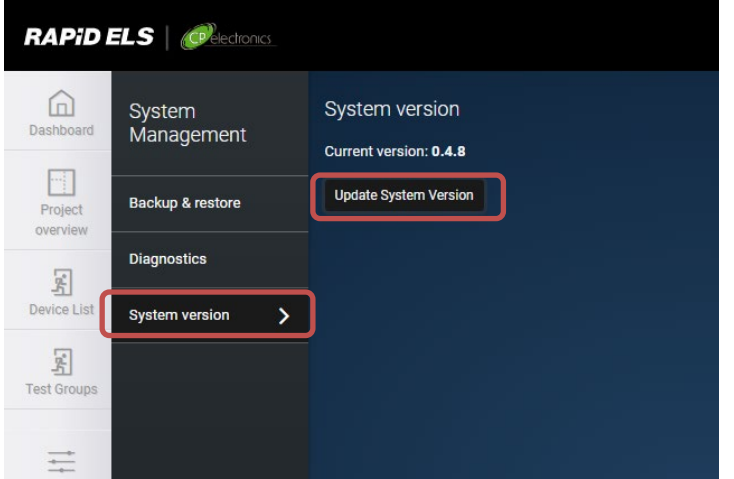

When offered a newer version of the server software file, an update to the system with the latest features or bug fixes can be performed in the above shown menu.

Click on the [Choose file] option and it should allow the appropriate system file to be chosen from your viewer node machine.

Note that downgrade to older revision is NOT possible as the latest versions with the most improvements are recommended for good opeation.

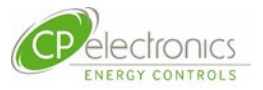

### <span id="page-30-0"></span>**12. Network Environment**

In many cases, the access to the ELS server is likely to be within a shared network thus some security measures are expected to be in place. Members in charge of the management of the IP network that connects to the RAPID and RAPID ELS lighting control system should ensure that the following protocols and ports are permitted in the network path of the relevant products.

#### <span id="page-30-1"></span>**12.1 Protocol and ports**

Certain protocols and ports are required to be opened from security blockages within firewalls and network router settings connecting the RAPID and RAPID ELS system.

The RAPID ELS web server works on default https encrypted messaging on **port: 443**.

Security permissions are required to allow the ports listed below to pass through any firewalls between the lighting area controllers and the ELS server machine:

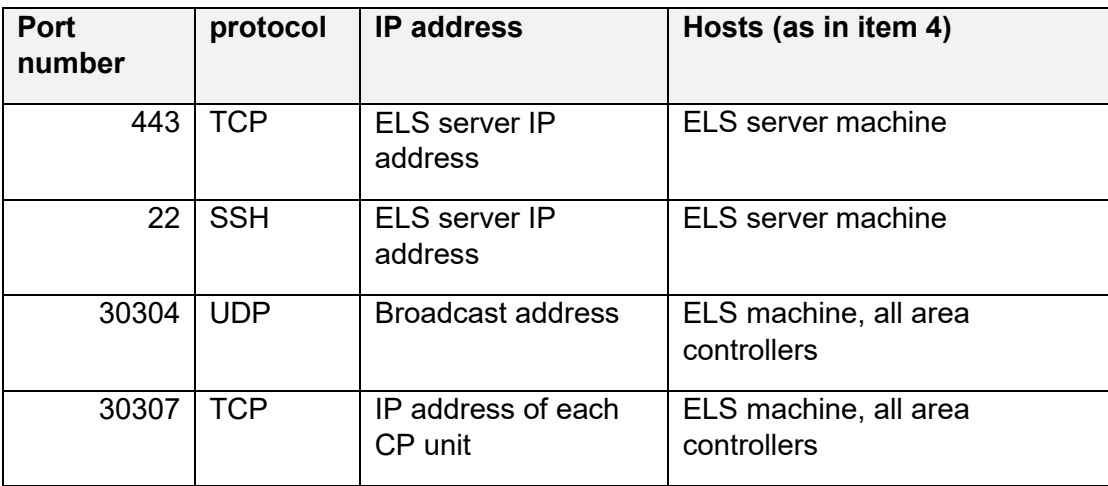

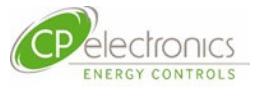

### <span id="page-31-0"></span>**13. Authenticated Certificates**

The Rapid ELS server is normally expected to be connected to a network of clients users in a network accessible by the users within the organisation and secure from outside members. As such in normal use circumstances the trust that this server is authentic should not ever be in doubt and therefore the need for an authenticated certificate for the server is generally not necessary. Since the procedure to check for such certificates is generic on every session of the use of the web browser, it is normal to expect it to flag up a warning this certificate is in error or missing for the RAPID ELS server. This is normal.

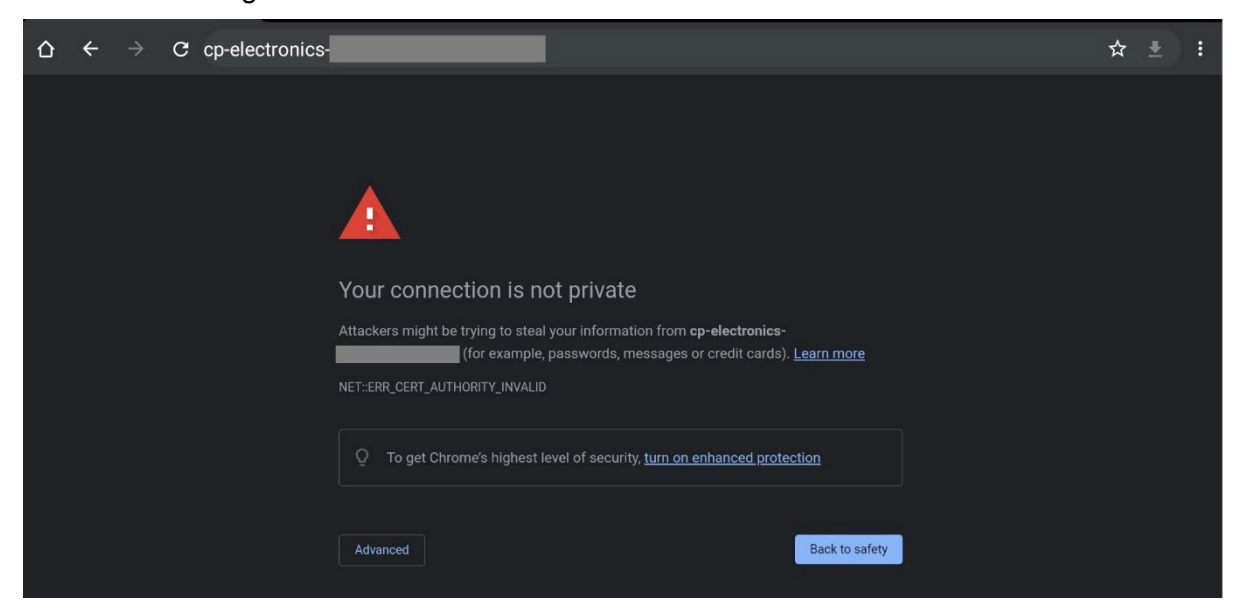

The warning can be ignored by clicking on **[Advanced],** and then proceed with the access to the server.

The exclamation mark warning "Not Secure" will remain on the browser page however.

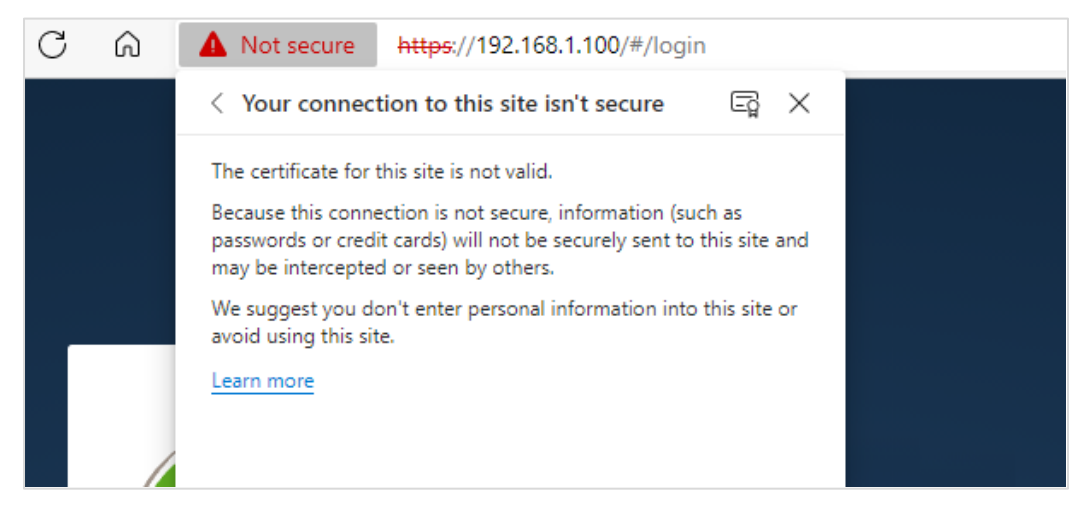

There is no adverse effect to continue to work with the appearance of this warning.

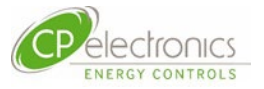

### <span id="page-32-0"></span>**14. Remote access via the Internet**

A commonly used method to achieve remote access from offsite is via a secure connection through the internet using the client's own dedicated secure Virtual Private Network (VPN) access. No different to any other internet connected devices, the setup and security measures to be taken resides with the client's IT department and client's must of course be totally satisfied with the measures adopted to alleviate the known risks involved

RAPID ELS deploys standard internet protocol communication methods which are familiar to most IT departments. It offers secure communication over HTTPS using TLS encryption widely accepted by many in the industry. This should help in the effort from the client's IT department to implement any remote access into this system via the internet connection the RAPID ELS server machine.

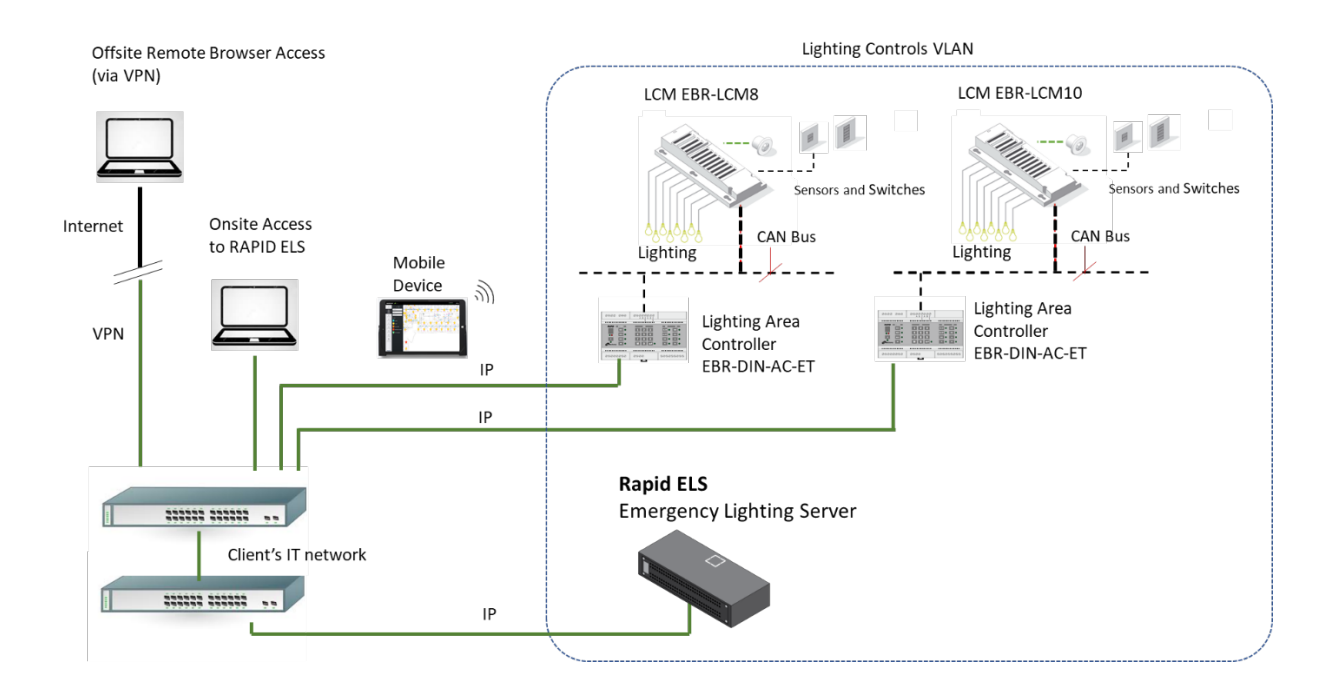

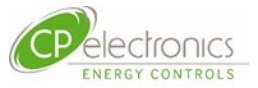

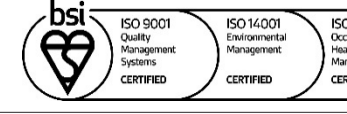

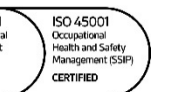

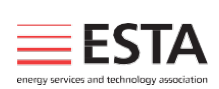

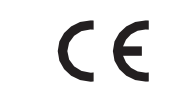

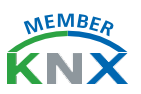

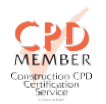

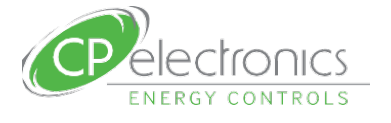

+44 (0)333 900 0671 info@cpelectronics.co.uk www.cpelectronics.co.uk

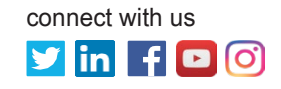

CP Electronics, a business unit of Legrand Electric Limited, Brent Crescent, London NW10 7XR, UK **Abrand of Liegrand** 

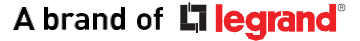